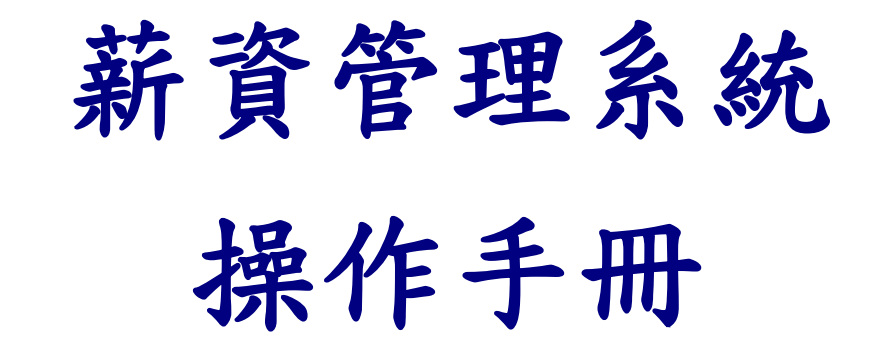

年終獎金 (P1)、個人年度所得查帳 (P7)、

單位年度所得申報簡易查帳 (P10) 、下載所得媒體檔 (P12) 、匯入申報系統(P18)、

職員考績獎金及補發差額作業 (P24)、※其它相關資料檢視 (P30)

翃昇有限公司

客服電話:(05)228-0106

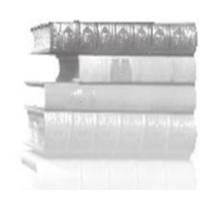

2019 / 1 / 9 修訂

# ★★ 年終獎金 ★★

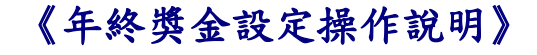

編輯<mark>年終獎金</mark>前,請先至《1-4 費率與公式設定》確認『年終獎金發放項目』的勾選。

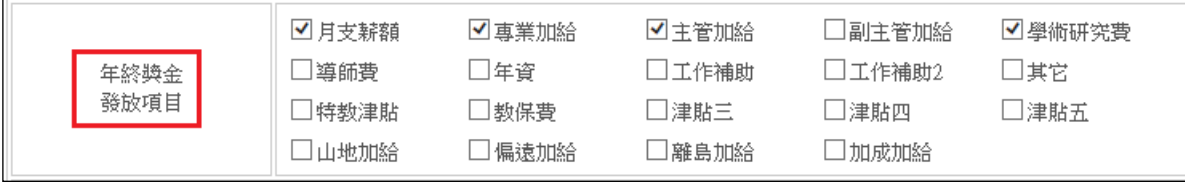

#### 請於《1-7 基本資料/非固定所得》將下列年終獎金之扣稅依據及設定發放明細做好設定。 『年終獎金』認列為非固定所得,其設定方式,如下:

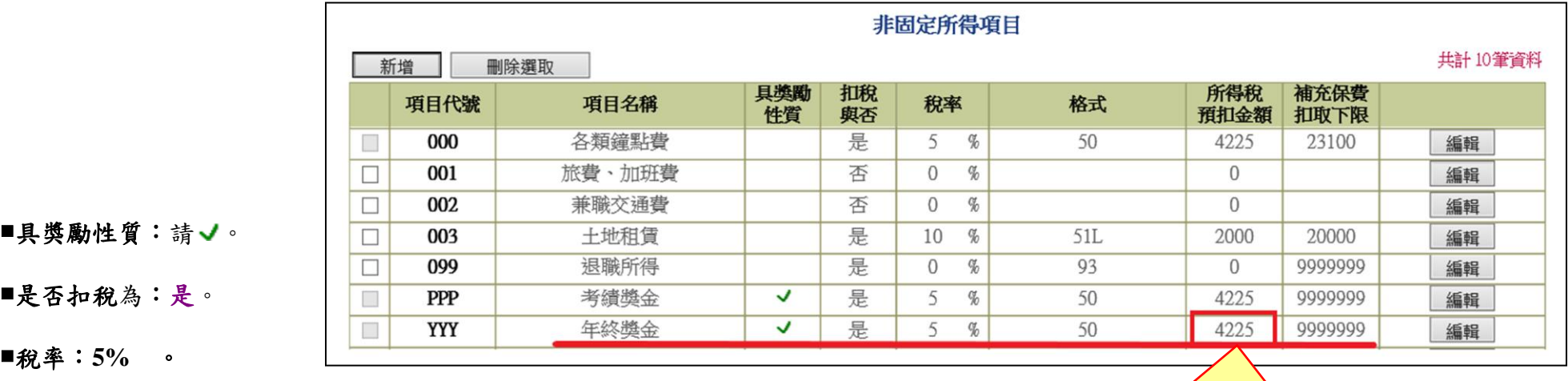

■格式:50 (薪資)。

■所得稅預扣金額: 4,225。(108年與107年相同。 公式:84,501\*5%=4,225設定之)

#### ■補充保費扣取下限:9,999,999。須當年累計超過4倍投保金額,才需要扣繳。

**(**以公教人員計,年累計應該都達不到扣繳門檻,如:考績 2 個月+年終 1.5 個月=3.5 個月)

依 108 年扣繳稅額之最低 起扣金額設定。(同 107 年)

### 上列資料檢視、設定完成後,即可於<mark>《3-7 薪資處理/年終獎金》</mark>產生年終獎金編輯作業。

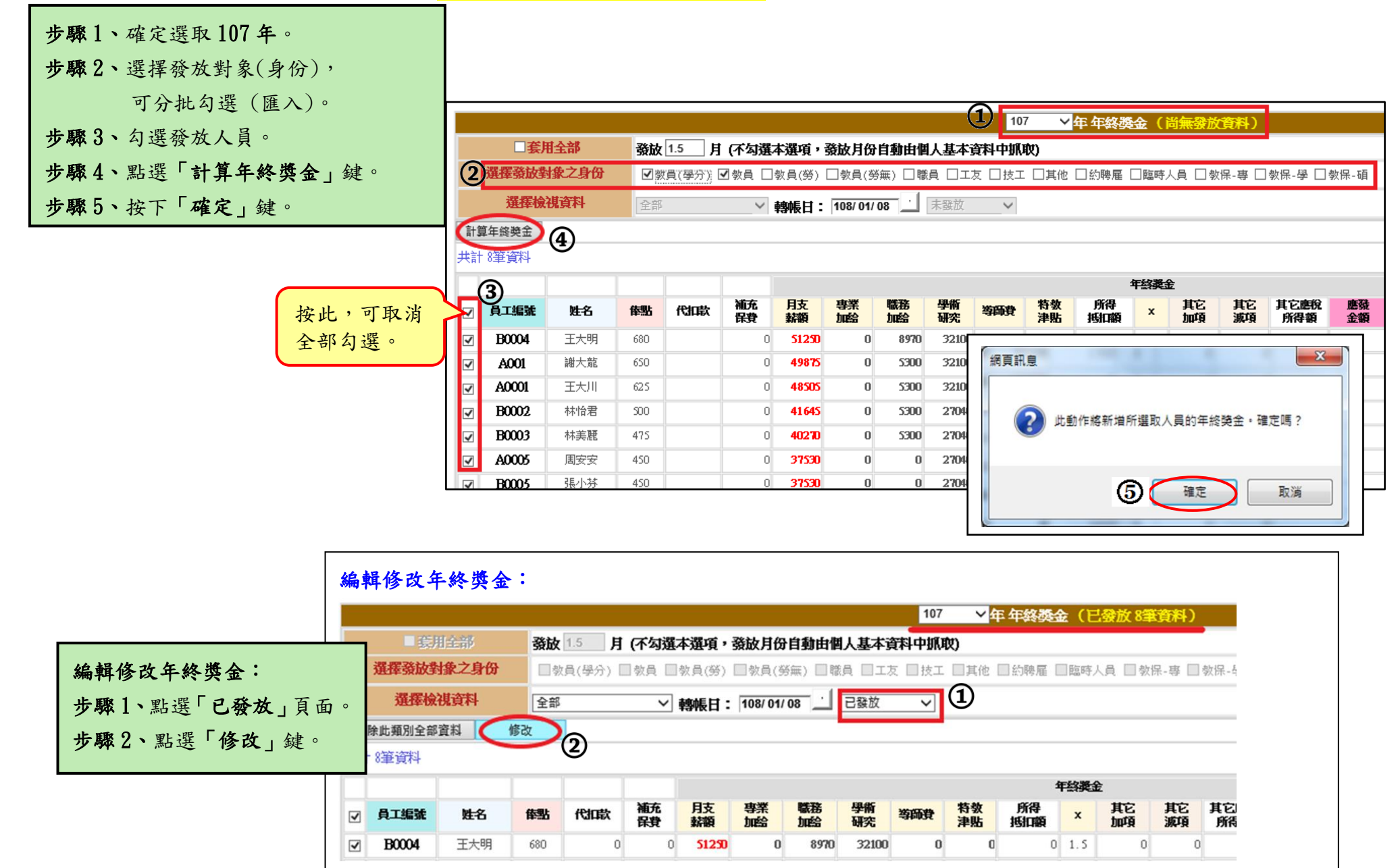

# 年終獎金於勾選人員計算後的『已發放』頁面,可異動調整金額之欄位:(如下圖,藍色框選處)

代扣款、補充保費、職務加給、所得抵扣額、\* (發放月數)、其它加項、其它減項、其他應稅所得額、備註、所得認列年月。

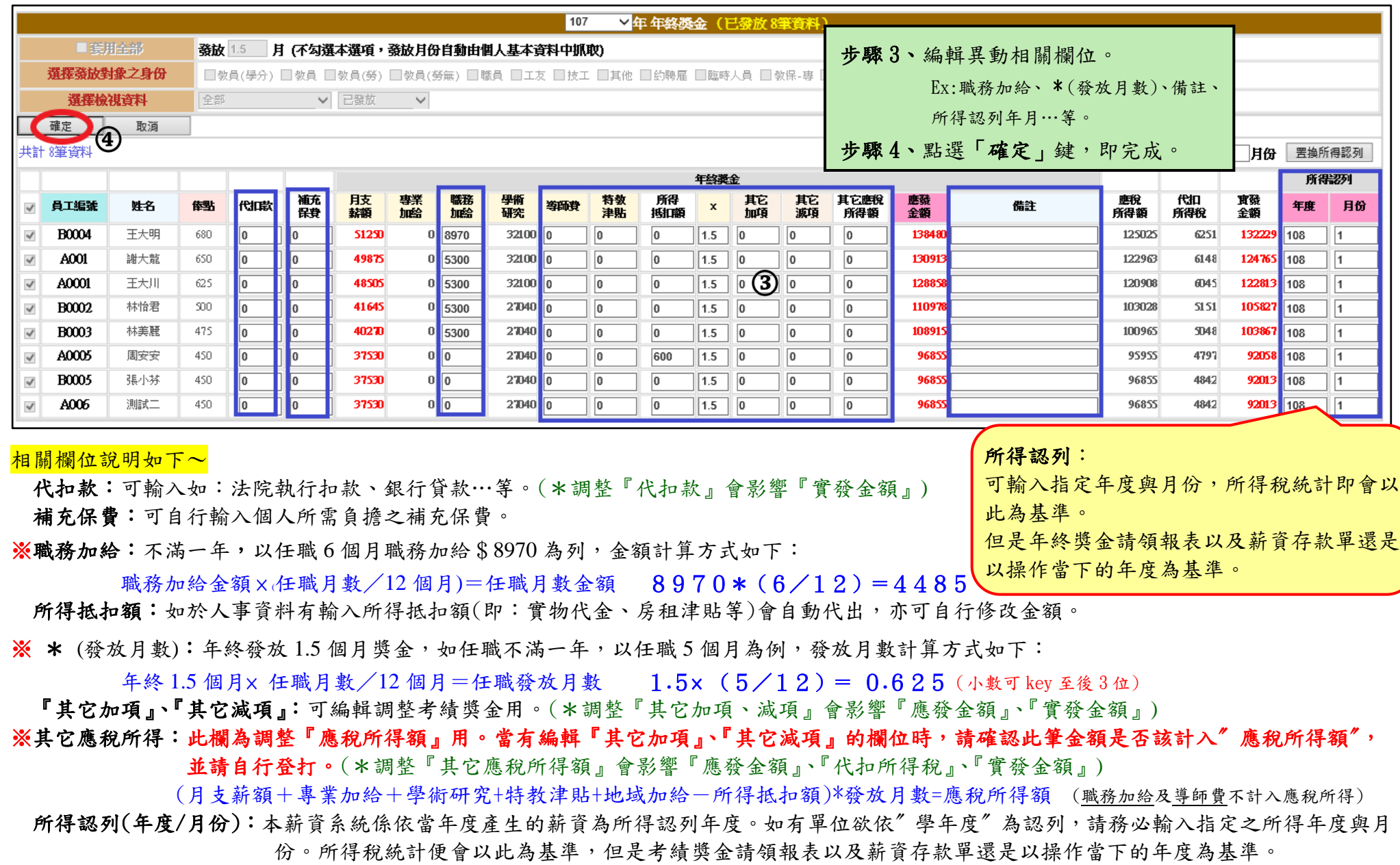

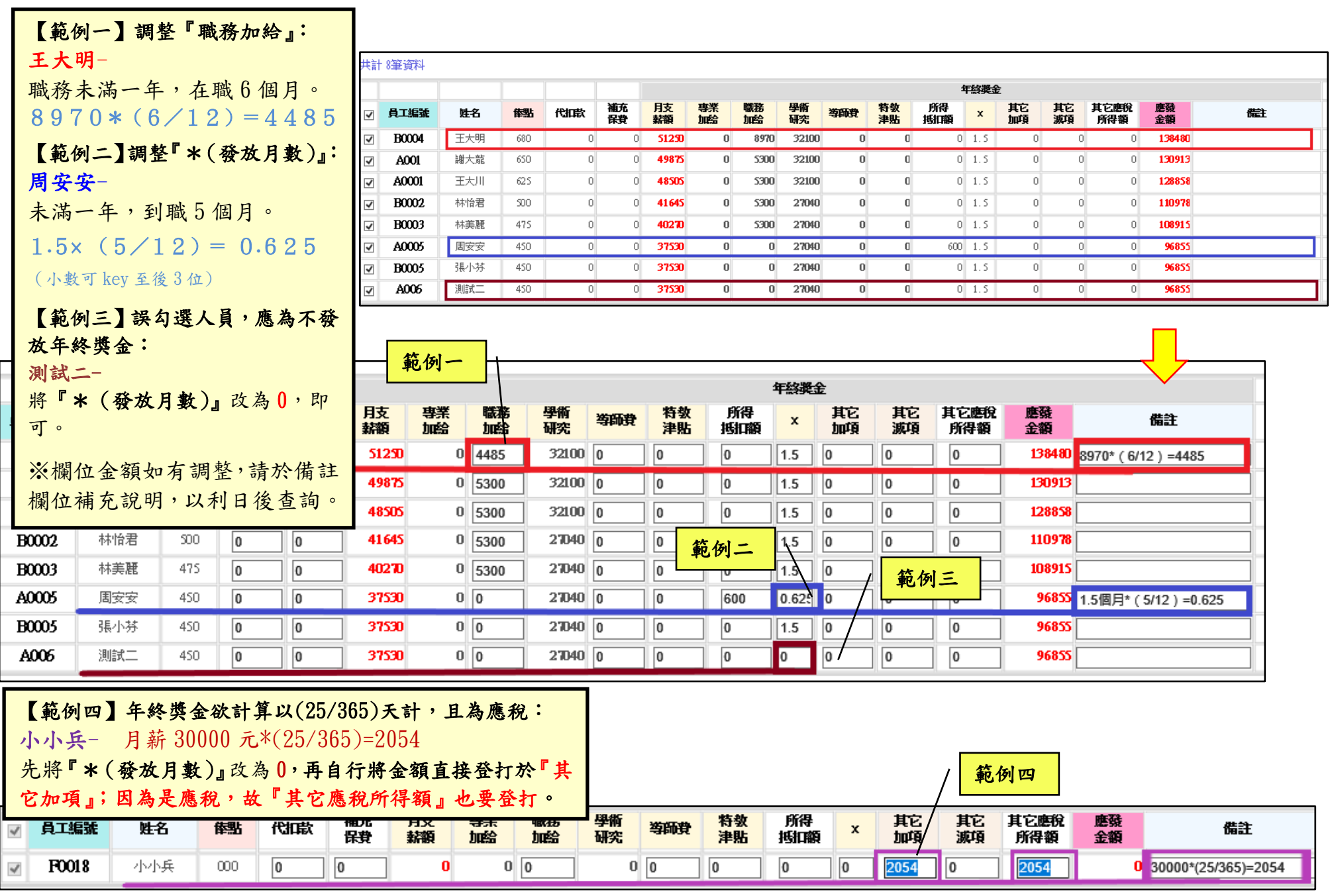

#### 年終獎金 可整批置换『所得認列 年、月』功能》 107 ▽年年終獎金 (已發放9筆資料) 個人基本資料中抓取) ※● □エ友 □技工 □其他 □约聘雇 □臨時人員 □教保-專 □教保-學 □教保-碩 Œ 已發放  $\circled{3}$ 網頁訊息 4  $\times$ **(2** 署換所得認列 108 年度 ∃月份 | 此動作將無條件取代107年已發放的9筆年終獎金【所得認列 年度、月份】 精光师 所得認列 年软避全 學術 特数 所得 其它 其它 其它應稅 底砖 應稅 代扣 實質 年度 月份  $\mathbf x$ 備主 研究 津贴 源項 所得額 金額 所得額 所得稅 金額 抵扣額 hufē 確定 取消 32100  $\mathbf{0}$  $0 \mid 1.5$  $\cup$  $\,0\,$ 131753 8970\* (6/12) =4485 125025 6251 125502 108  $\mathbb{R}$ 所得認列 脫 代扣 實發 年度 月份 导额 所得稅 全額 25025 125502 6251 108 22963 6148 124765 108  $\mathbf{1}$ 《年終獎金 『轉帳日』設定》

★『轉帳日』設定:同結案設定。請在『轉帳日』欄位輸入預計實際撥薪之日期後,再於後方空白格點一下,待出現紅色勾即代表 鎖定轉帳日及結案。(※※寄發年終獎金 mail 內容裡註明的轉帳日會依此日期為主)。

(1:即鎖定已結案,無法再編輯,但資料仍可查詢; →無勾選:即無設定轉帳日及結案) ※建議以上動作於年終獎金編輯完成後作業,用意在確保您資料的完整性(可避免誤刪、誤改)。

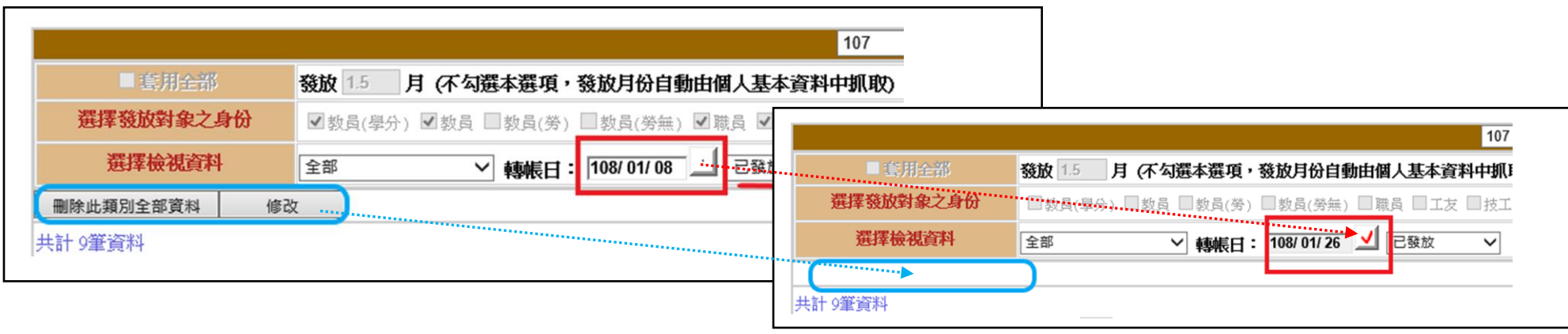

年終獎金公式:(月支薪額+專業加給+職務加給+學術研究-所得抵扣額**) ×** 年終獎金發放月數

★《3-7年終獎金》報表請至《5-3其它報表/年終獎金請領》下載。報表格式及欄位說明(如下圖)~

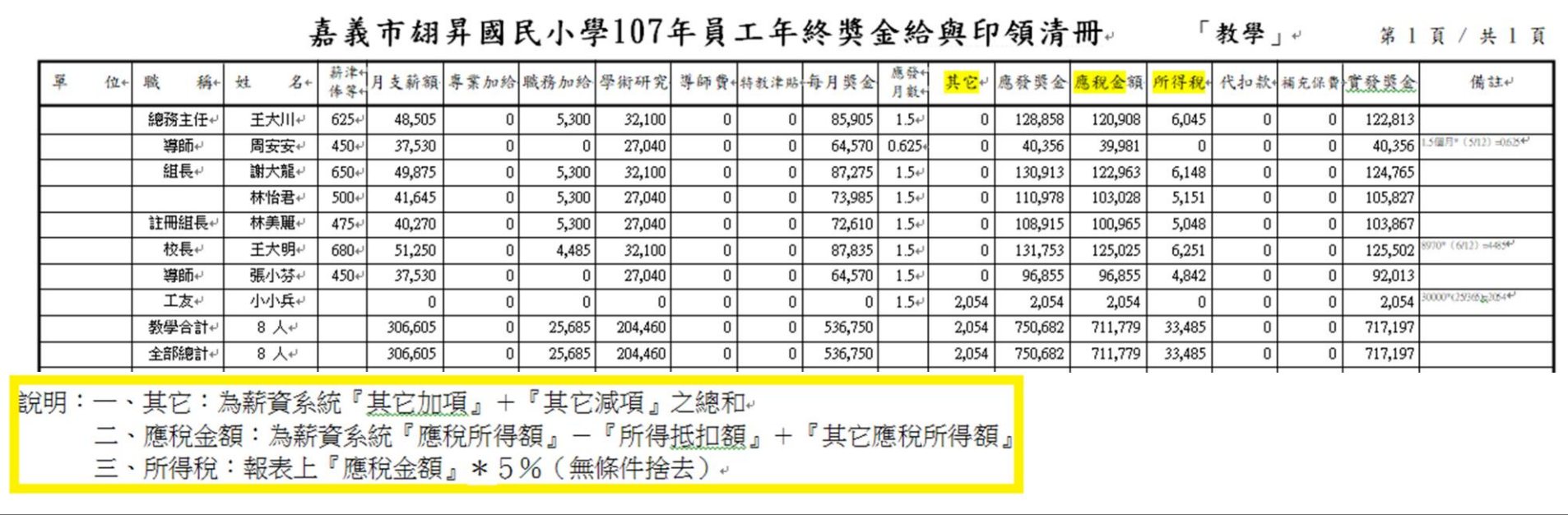

# ★★ 個人年度所得查帳 ★★

建議於年度所得申報前,先下載「個人所得扣繳明細」及「個人所得扣繳明細清冊-原始薪資資料」報表供個人核對所得, 相關操作如下:

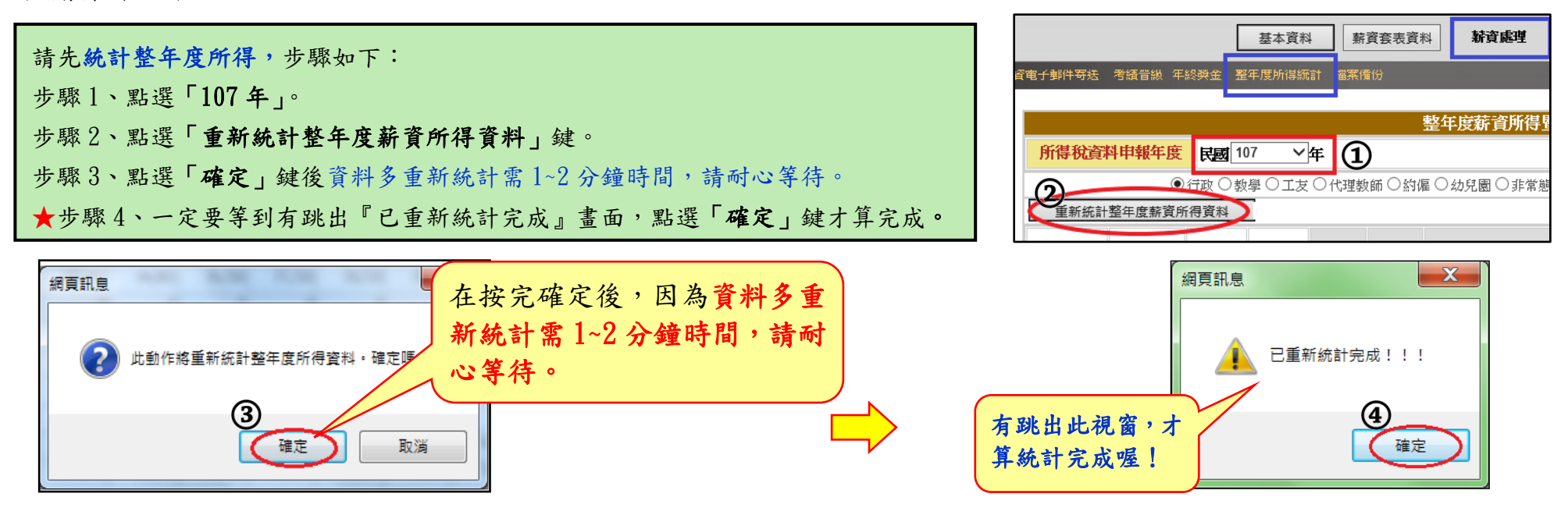

至《5-9 其它報表/薪資所得各項報表》下載「個人所得扣繳明細」或 「個人所得扣繳明細清冊-原始薪資資料」 (建議下載)。格式如下:

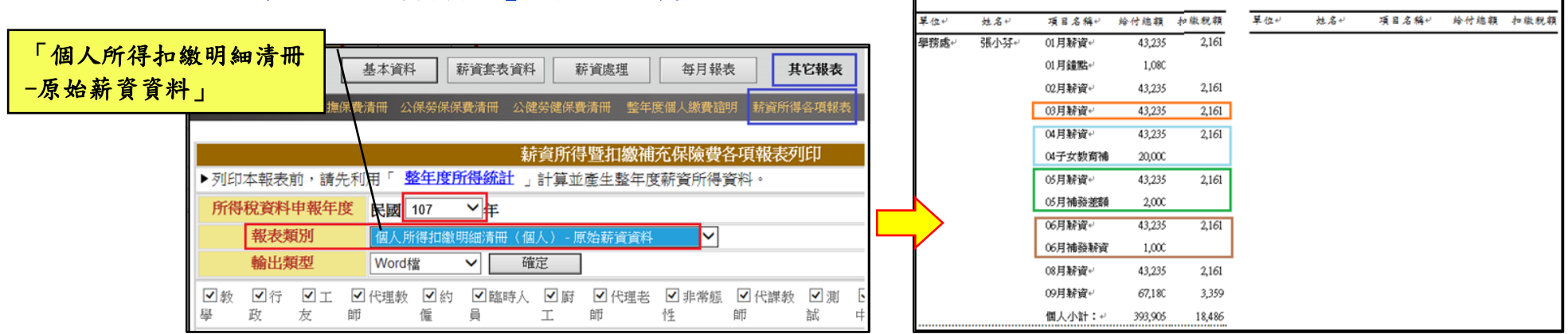

真義市翃昇國民小學107年「個人所得扣缴明細清冊」。

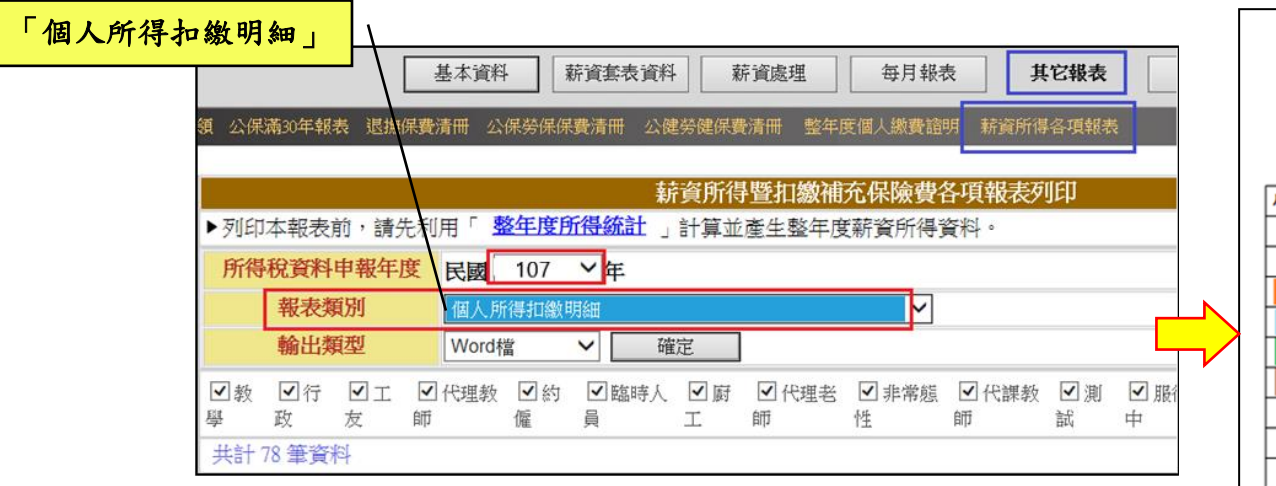

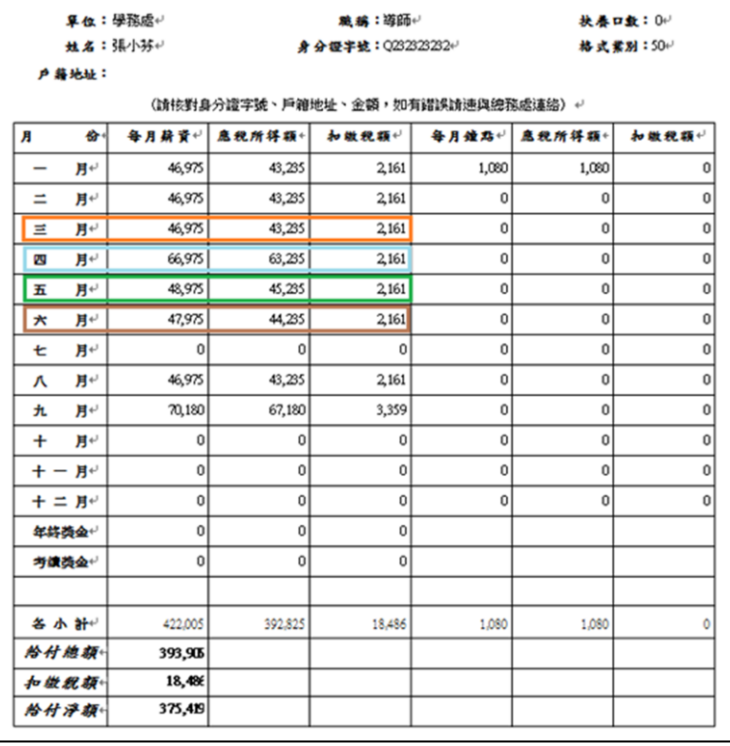

喜義市翃昇國民小學107年「個人所得扣繳明細」

### 薪資系統查詢個人所得,相關操作~

於《3-8 薪資處理/整年度所得統計》後,點選「員工編號」即可進入。

### ★其實此動作並非年底才可作業

,建議於平日即可操作及核對。 以避免事隔已久於年底還要再回 想及除錯。

如同一位人員有2筆明細,即代表 扣繳憑單格式不同。 點選此「員工編號」,可進入查看 薪資分類明細資料。(如下圖)

Ϊ

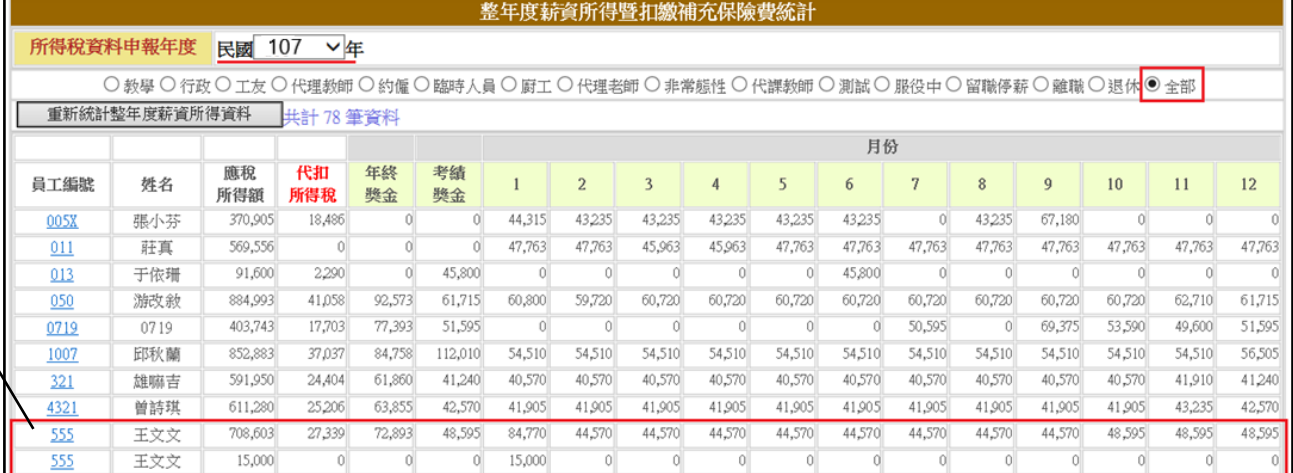

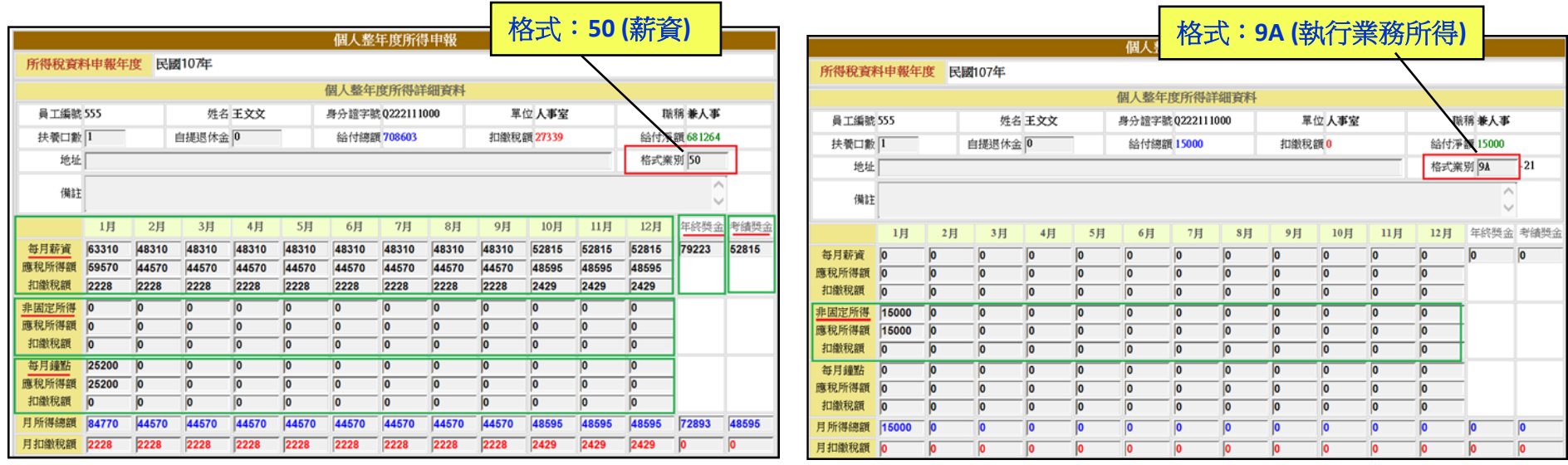

#### 相關欄位說明如下~

每月薪資:包含編輯於《3-1 每月薪資》、《3-1-4 補發差額》、《3-2 補發薪資》等薪資之金額總計。

#### 非固定所得:即編輯於《3-1-5 非固定所得》等薪資之金額總計。 ※非固定所得若無扣稅(扣稅為〞否〞),即不會呈現在整年度所得統計裡,且不同格式會分開呈現。 如要更詳細的資料,請到《5-9 其它報表/薪資所得各項報表》列印"個人所得扣繳明細清冊一原始薪資資料"。

每月鐘點:包含編輯於《3-1-3 兼代課鐘點》、《3-3 短期代課鐘點》等薪資之金額總計。

年終獎金:即編輯於《3-7 年終獎金》作業之金額。

考績獎金:即編輯於《3-6 考績晉級》作業之金額。

※如於薪資系統核對個人薪資明細(上述欄位月份金額)有疑慮,可與《5-9 其它報表/薪資所得各項報表》的

「個人所得扣繳明細清冊-原始薪資資料」報表核對。如確定有誤需更改,請至各編輯頁面修改後,且必須要再做一次計算。 於《3-8 薪資處理/整年度所得統計》**107** 年的「重新統計整年度薪資所得資料」動作,資料才會重新帶入。

# 單位年度所得申報簡易查帳

為確保貴單位年度所得申報資料正確,請務必先自我檢測所得相關報表的統計金額是否一致,操作步驟如下:

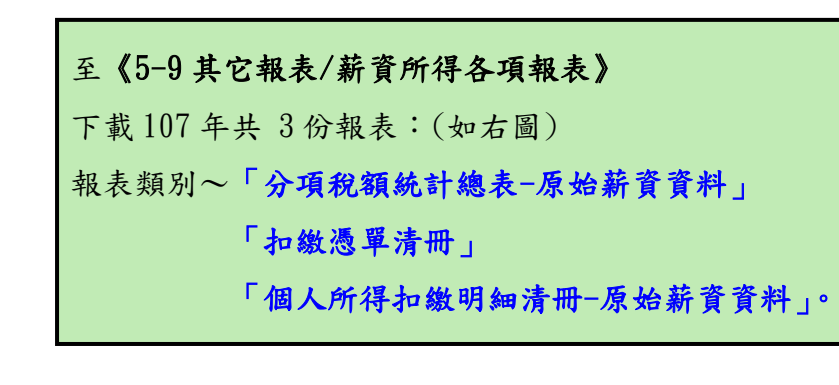

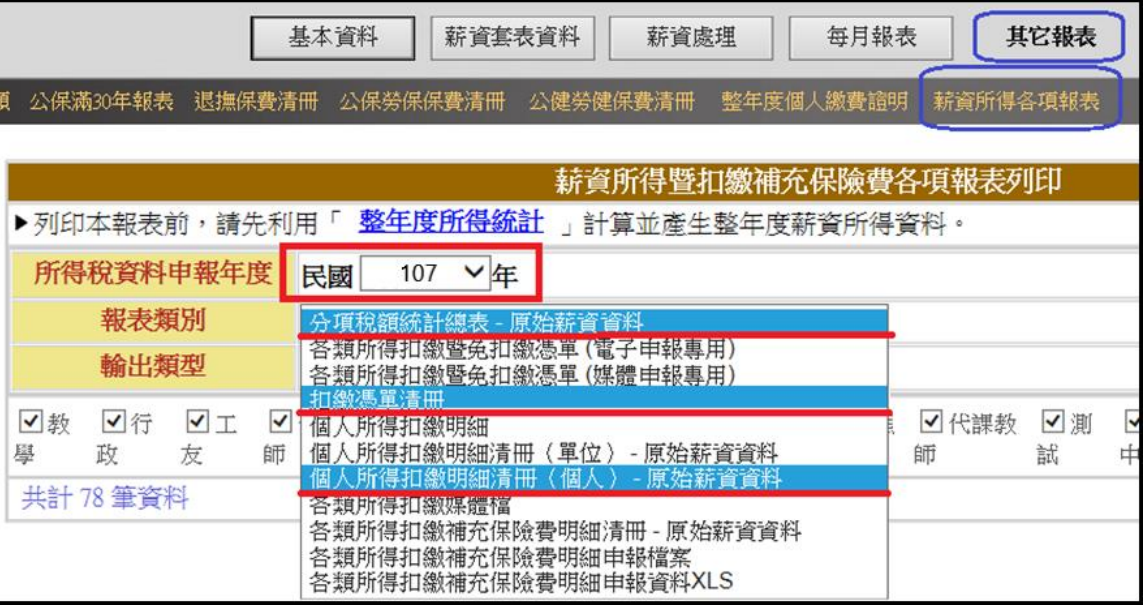

#### 報表核對步驟:

步驟 1、先核對「分項稅額統計總表-原始薪資資料」與「扣繳憑單清冊」的總計金額是否吻合。

若不吻合,請再繼續步驟 2…

步驟 2、逐筆核對個人「扣繳憑單清冊」與「個人所得扣繳明細清冊-原始薪資資料」之金額。

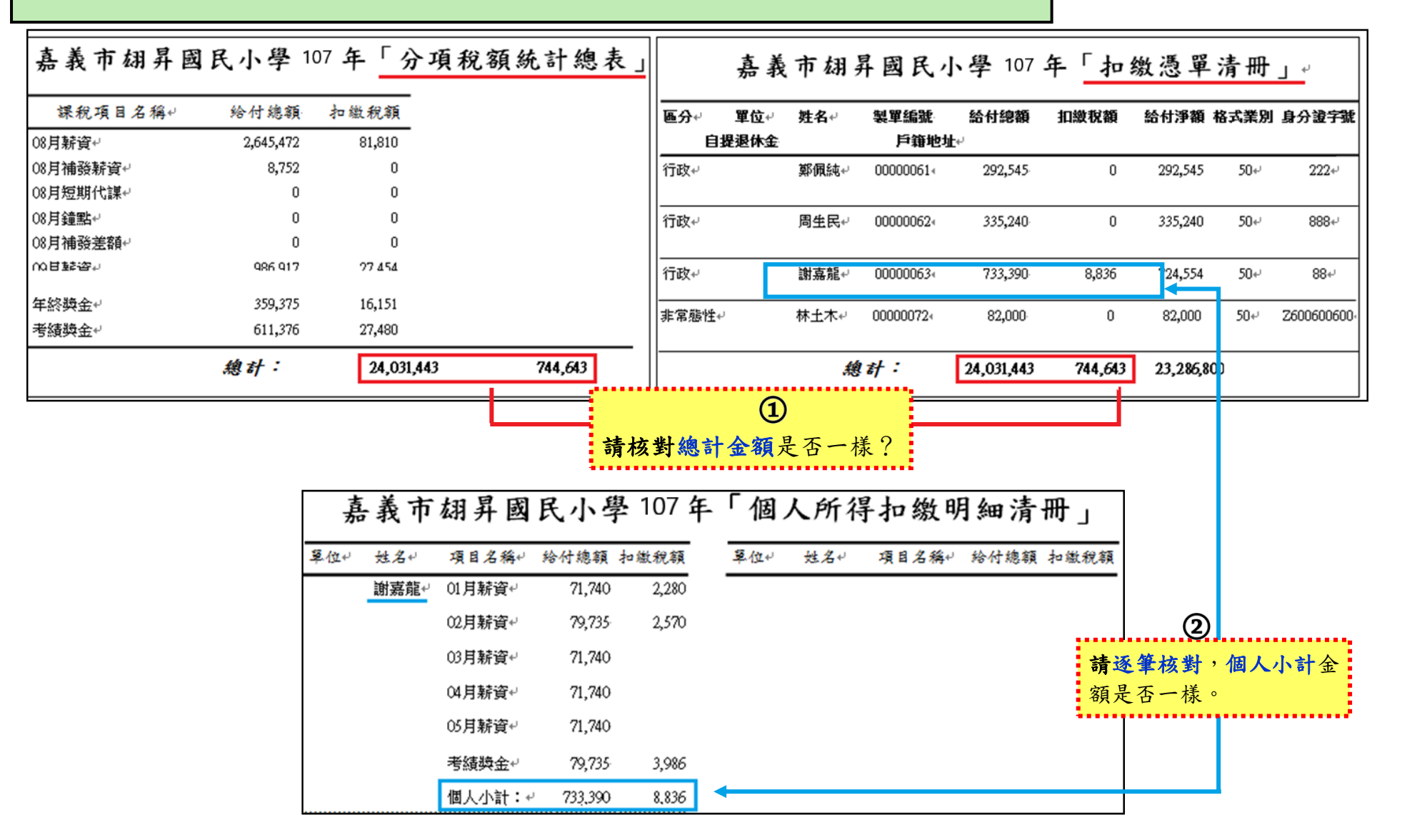

# 下載所得媒體檔

於下載所得申報媒體檔前,請先確認以下資料設定是否完成。

※ 設定顯示檔案副檔名 (win 10 設定)

請先檢視您的電腦是否看得到檔案副檔名,如已可顯示副檔名或平常有在下載郵局媒體檔之學校可跳過此動作。 在桌面開啟任意一個資料夾,點選

「檔案」→「選項」→「檢視」→「進階設定」中〝隱藏已知檔案類型的副檔名″選項不要勾選。

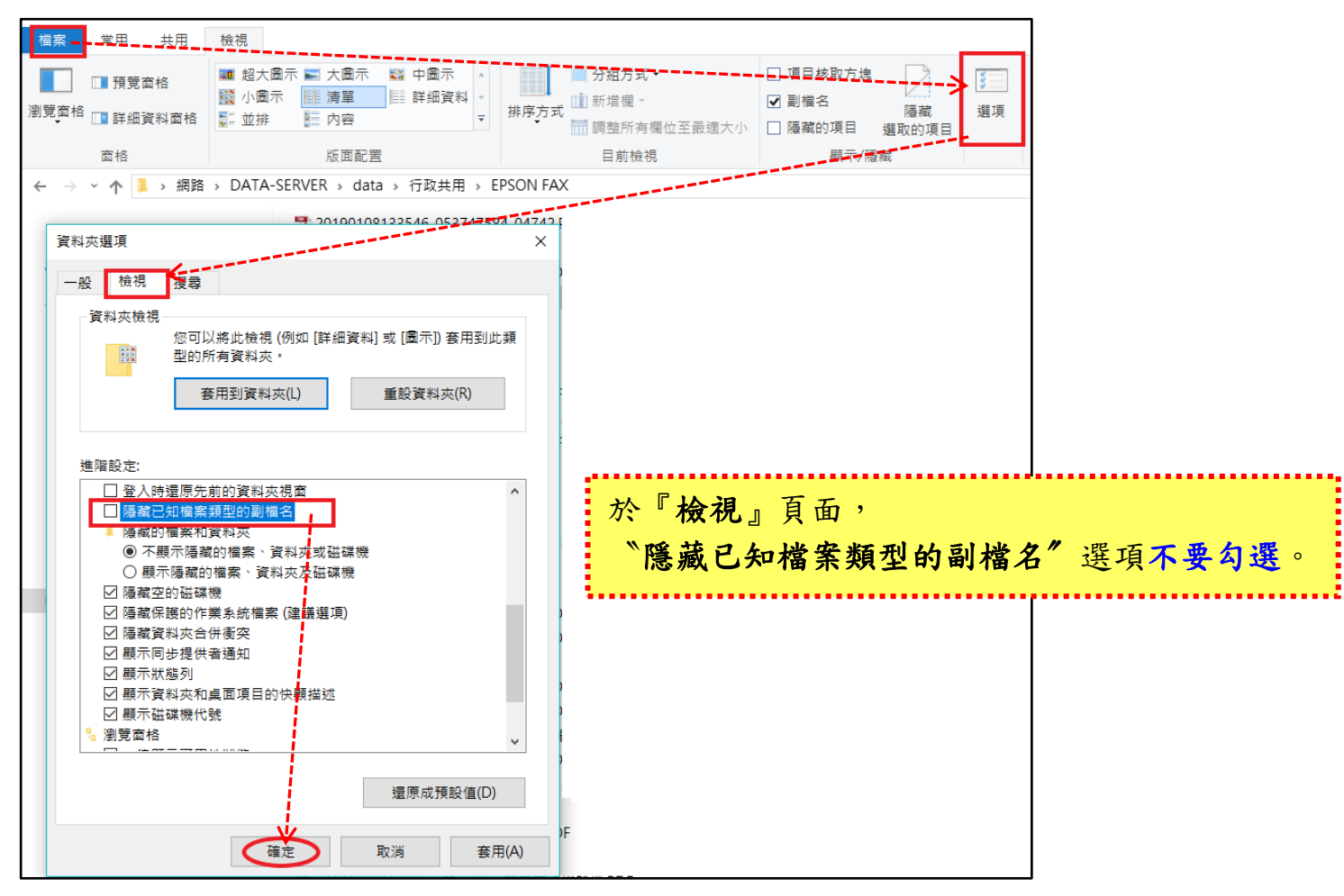

※年度所得申報必填之欄位一 稽徵機關代號:縣市別+機關別共3碼(ex:D11)。

單位統一編號:共8碼

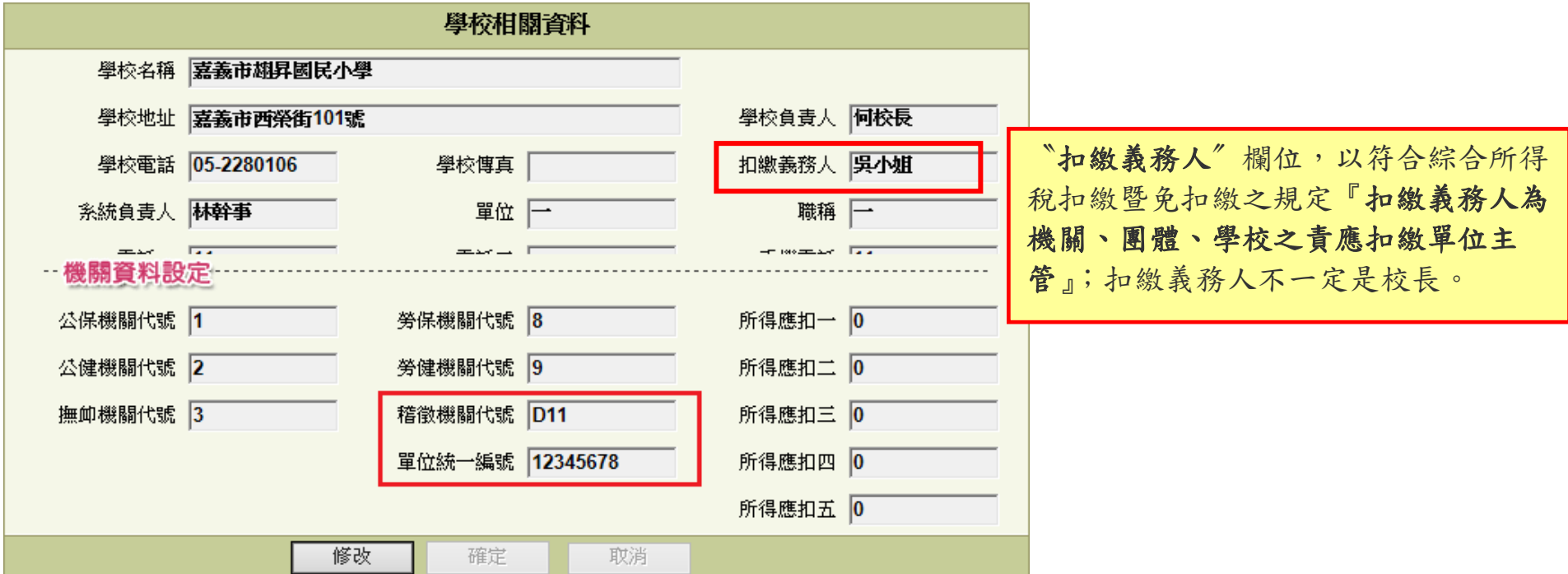

※房屋租賃資料:房屋稅籍編號為必填欄位,請確認是否有輸入。

申報資料內如有房屋租賃需申報,請在《1-7非固定所得項目》之『格式』設定欄位內選擇正確租賃代碼。

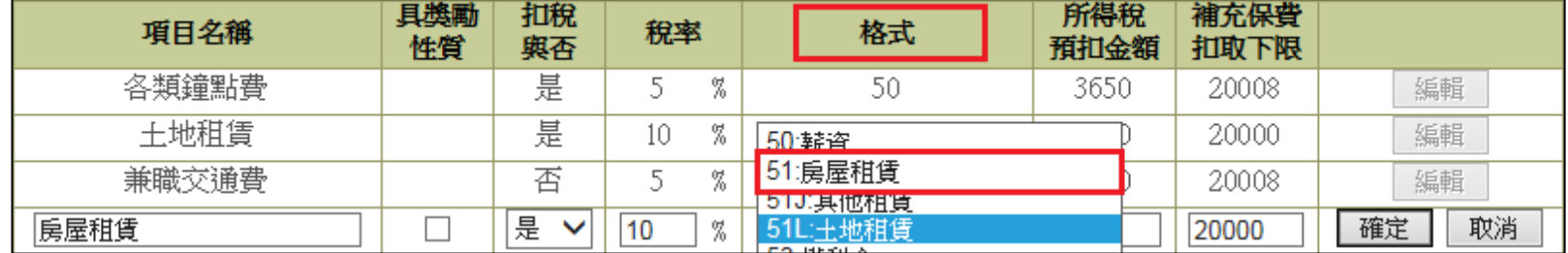

在《3-1-5 非固定所得》編輯時於備註欄位內填入 房屋稅籍編號 共【12碼】,第1碼為英文字母。

| 清除全部金額<br>顯示既有輸入 | 104年12月 非固定所得 |      |     |       |                                |      | 儲存<br>試算補充保費 |       |     |              |  |
|------------------|---------------|------|-----|-------|--------------------------------|------|--------------|-------|-----|--------------|--|
| 非固定所得名稱          | 姓氏<br>區分      | 員工編號 | 姓名  | 金額    | 應稅金額                           | 所得稅  | 補充保費         | 實發金額  | 轉帳日 | 備主           |  |
| 王地租賃<br>  兼職交通費  | 職稱<br>單位      | A900 | 999 | 23456 | 23456                          | 2345 | 10           | 21111 |     | II2345678912 |  |
| 調整所額             | 查詢            |      |     |       |                                |      |              |       |     |              |  |
| 建築師監造費 <br>長屋租賃  | ١q            |      |     |       | 107年綜合所得稅資料電子申報作業要點房屋稅籍編號一定要輸入 |      |              |       |     |              |  |
|                  |               |      |     |       |                                |      |              |       |     |              |  |

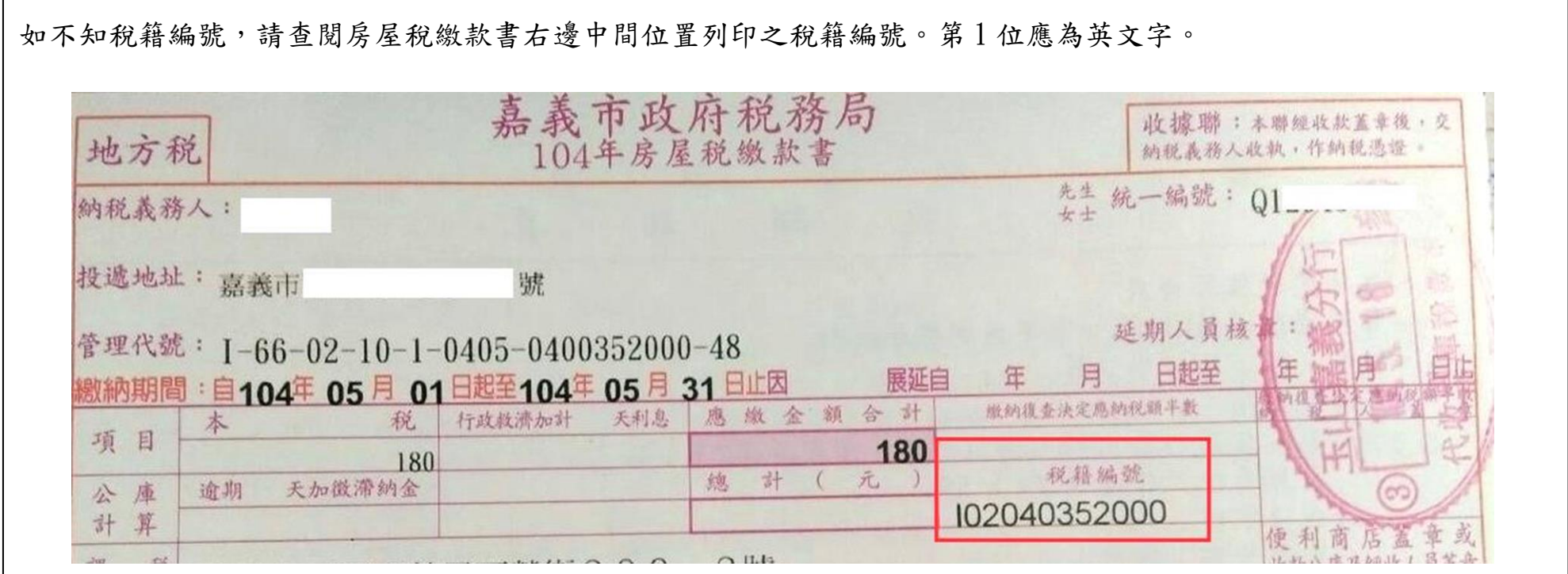

於確定核對薪資所得申報各項報表無誤後,至《5-9 其它報表/薪資所得各項報表》下載「各類所得扣繳媒體檔」。

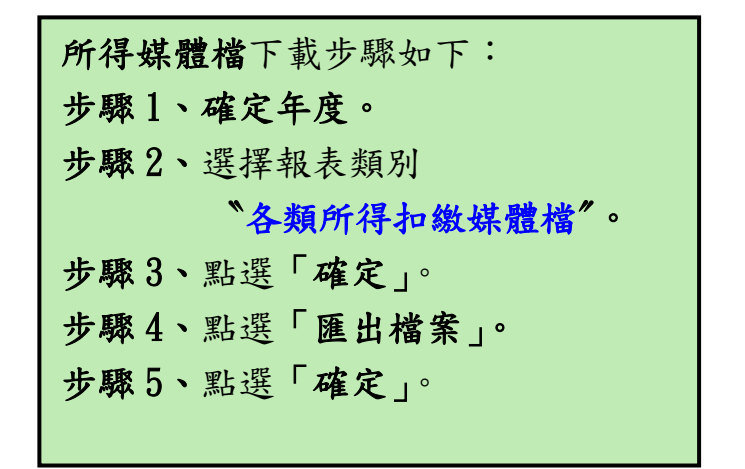

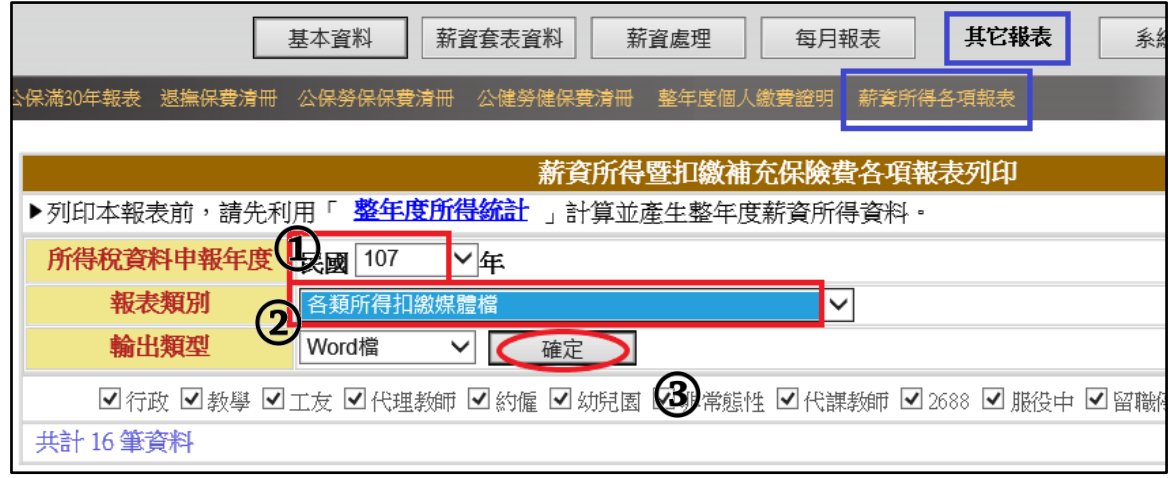

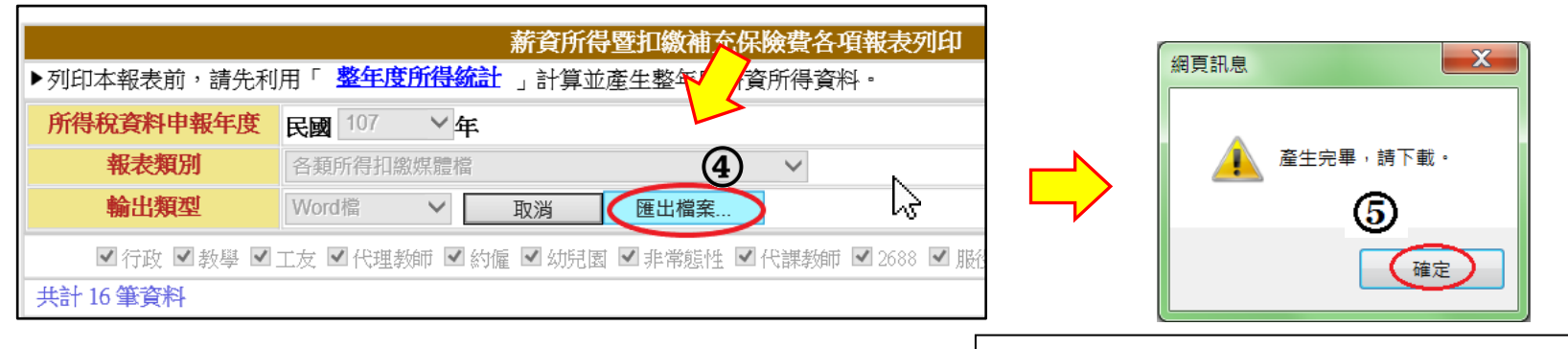

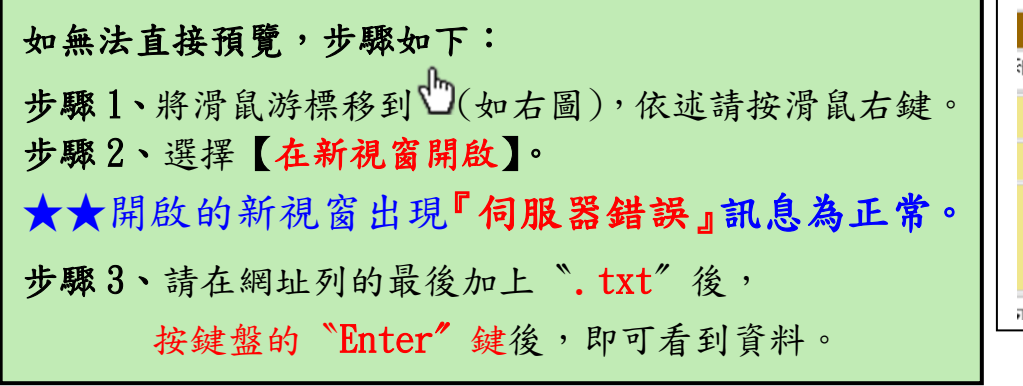

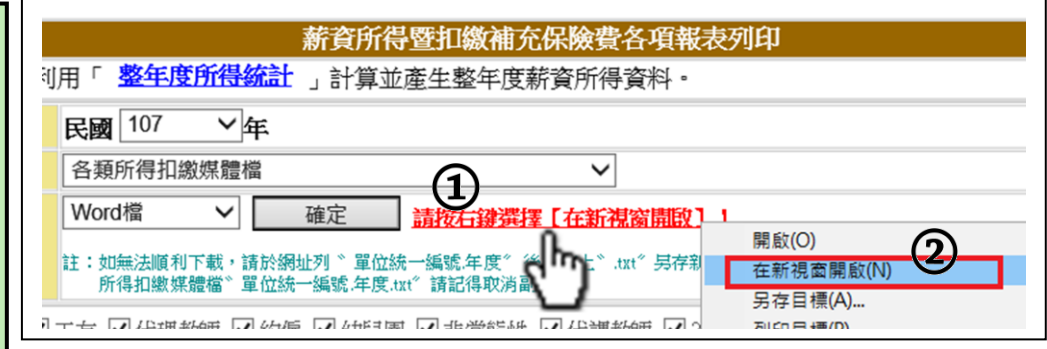

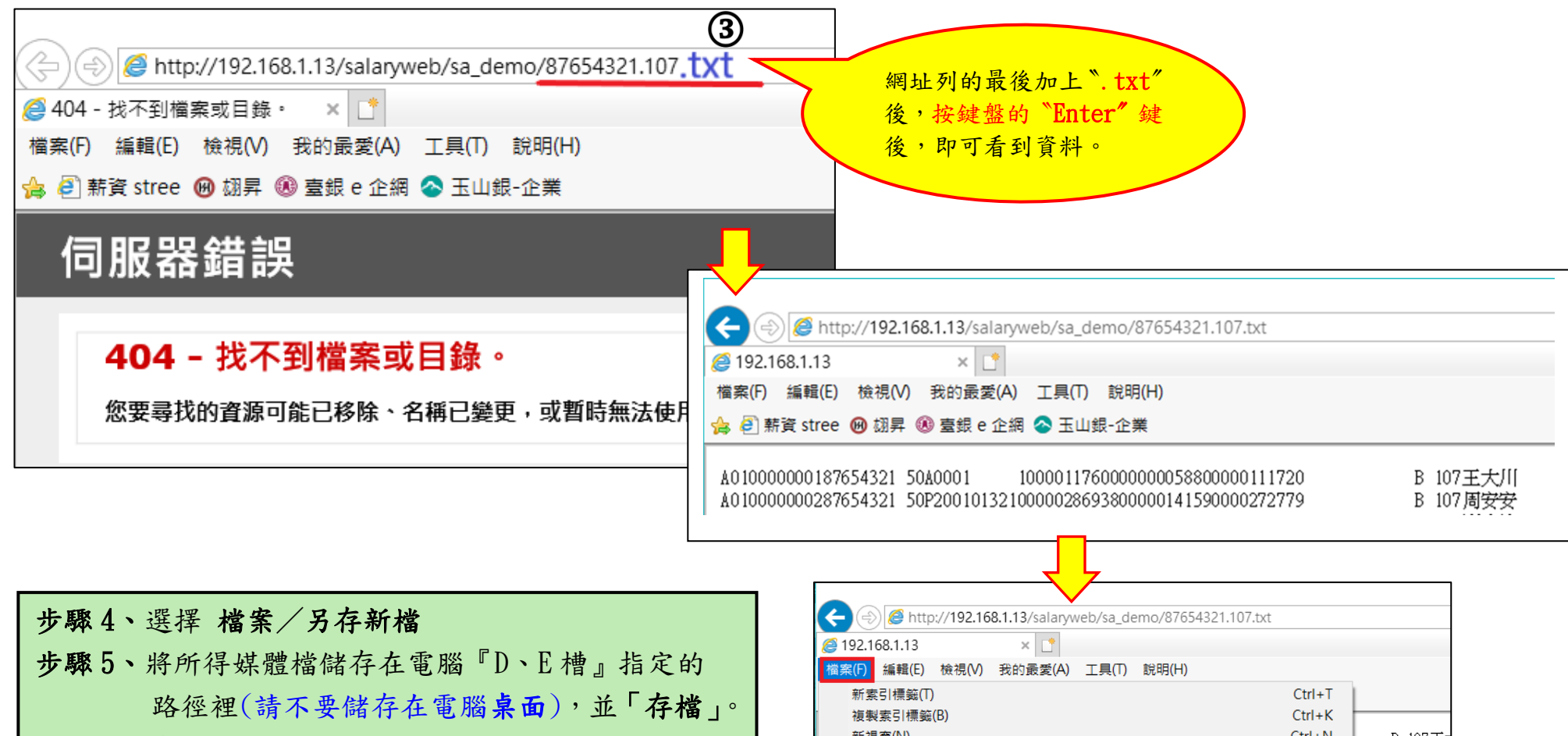

步驟 6、最後,更改檔案名稱。

正確的檔案名稱為『學校統編.107』,即完成。

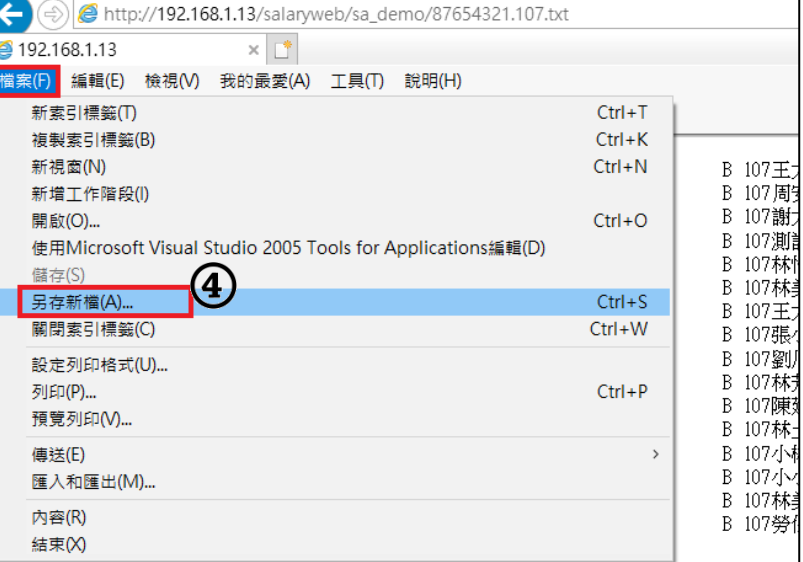

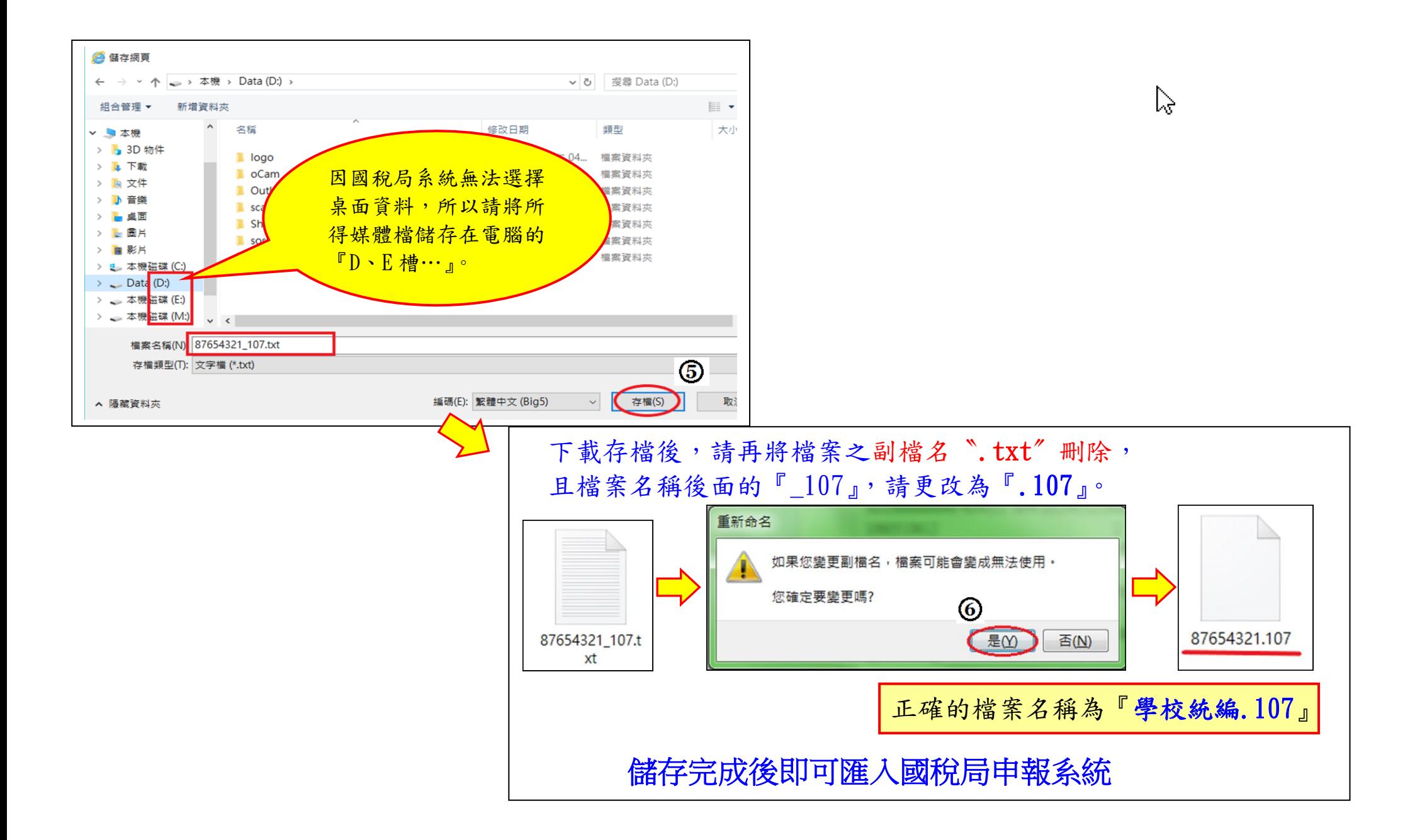

**107** 年度 各類所得憑單**(**含信託**)**資料電子申報系統軟體下載 <https://tax.nat.gov.tw/alltax-download.html?id=3>

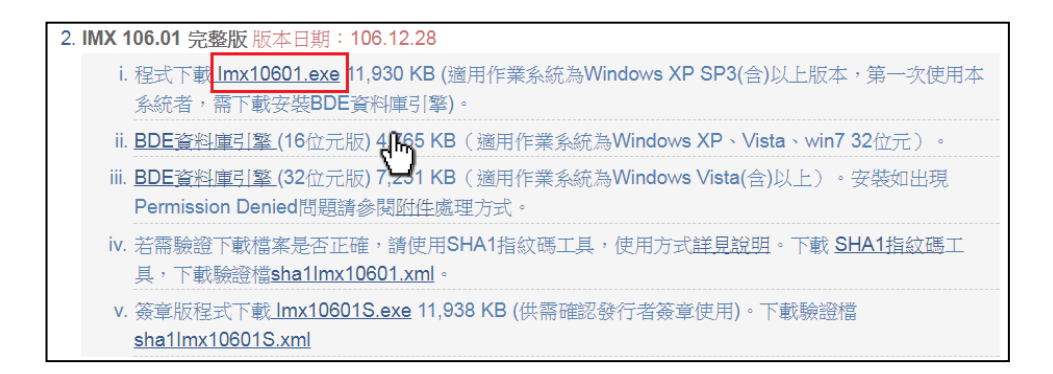

# 匯入申報系統

### 107年所得媒體檔匯入各類所得憑單電子申報系統

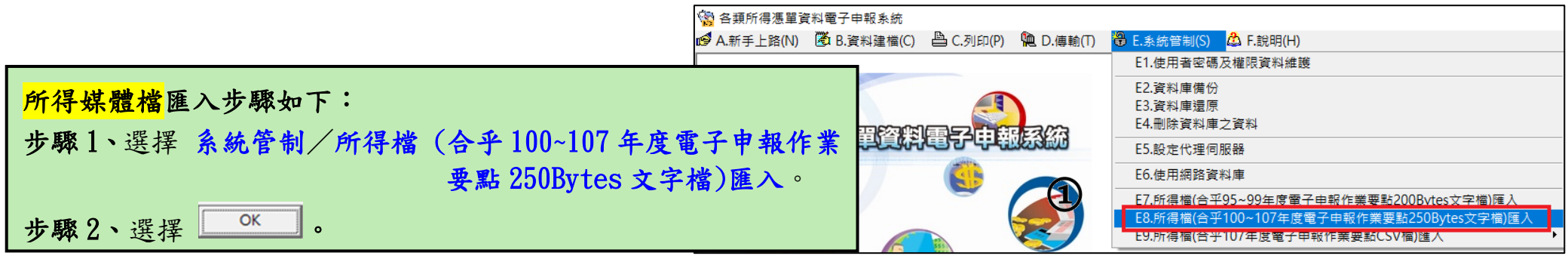

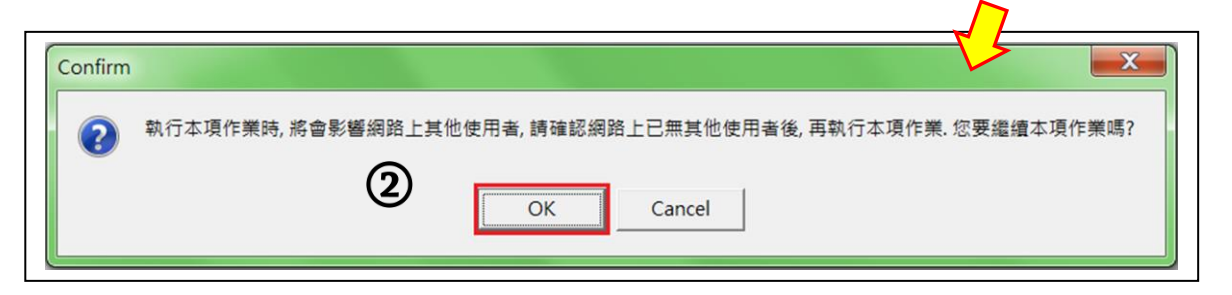

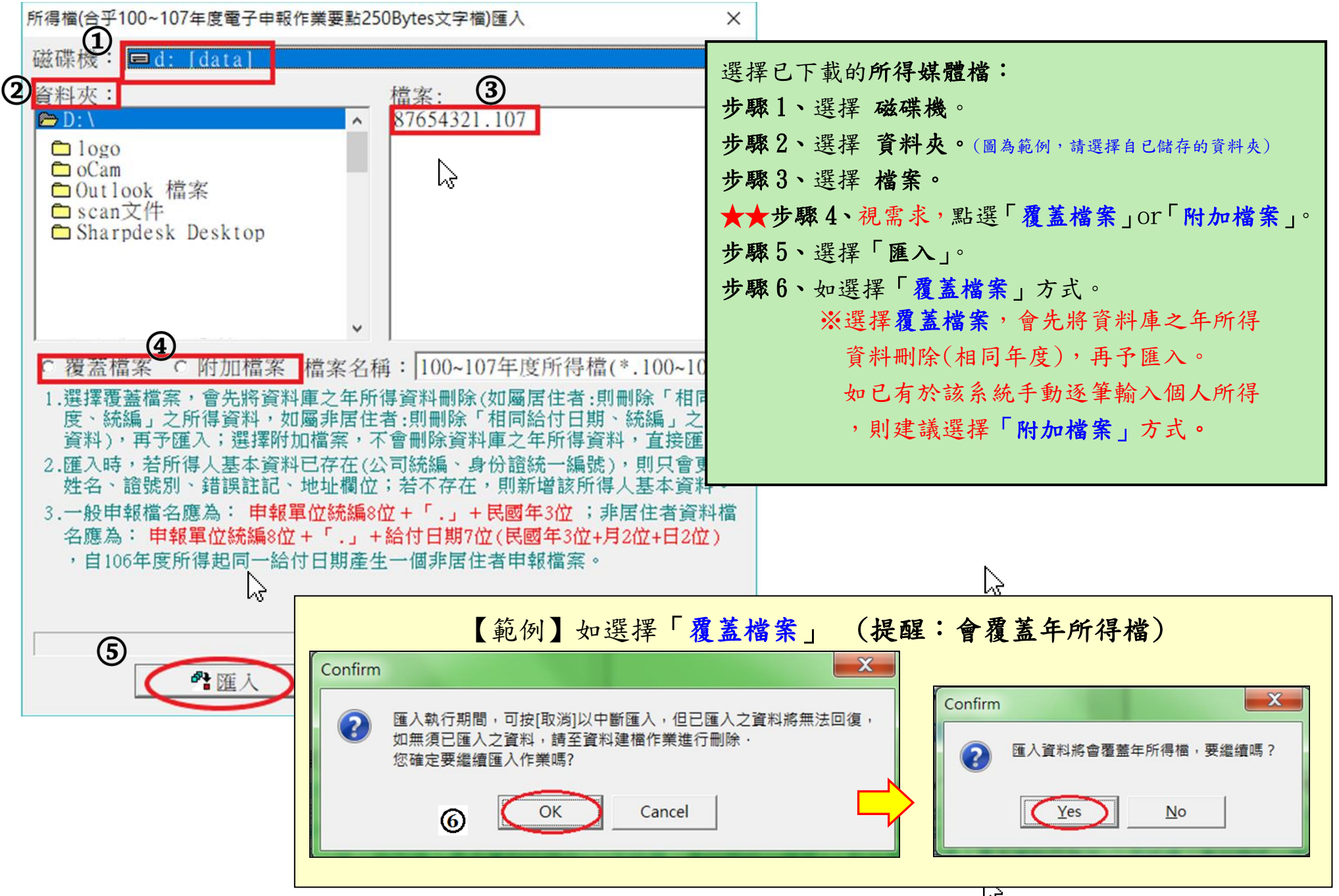

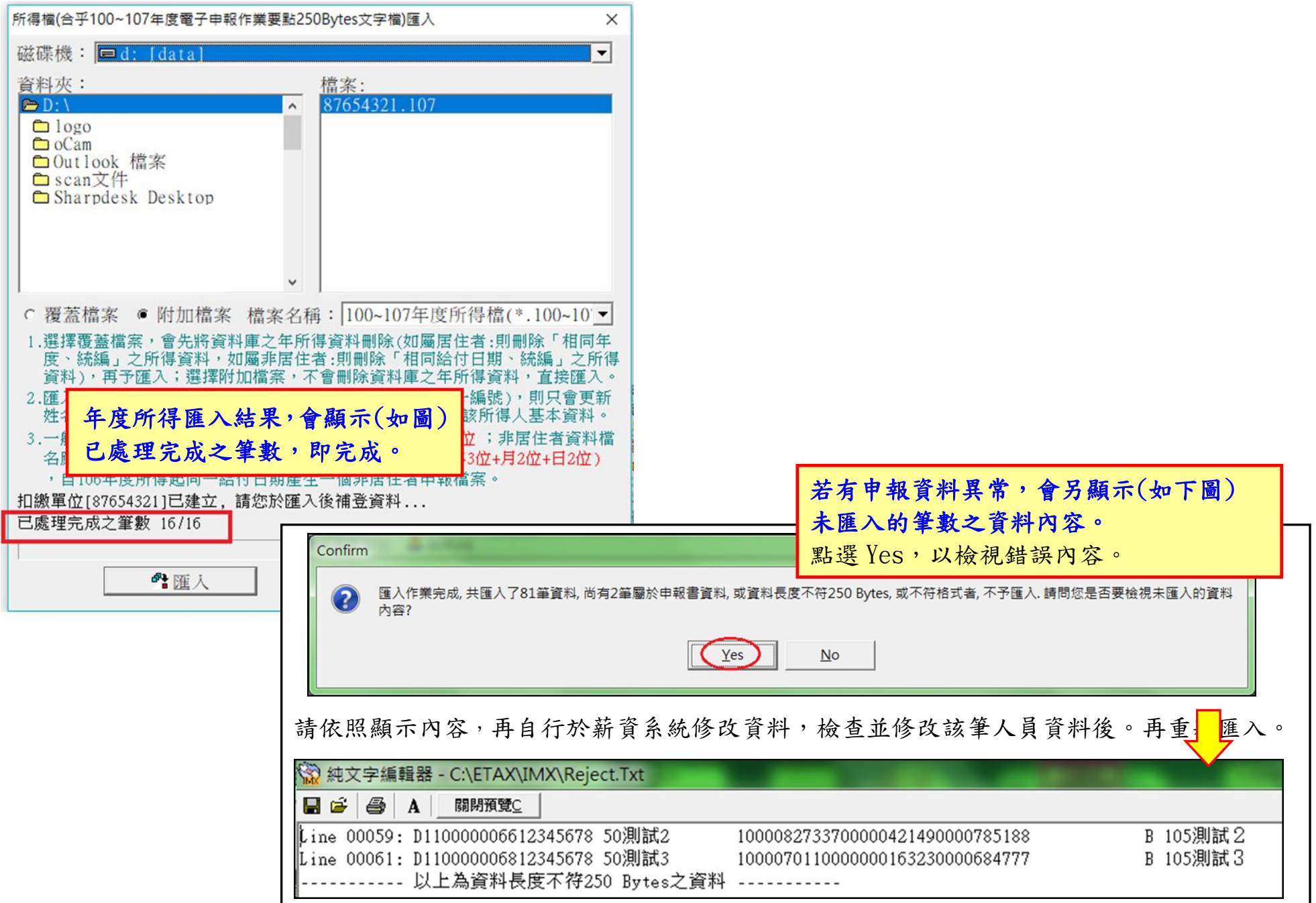

欲檢視所匯入年度所得薪資資料,請到《資料建檔/所得人每年所得資料維護》→《本年度》。

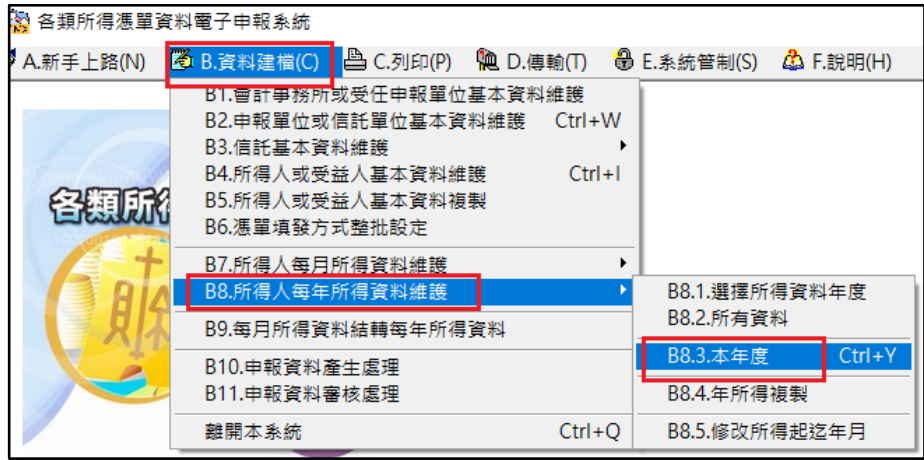

匯入之所得薪資資料核對無誤後,最後還要做一 個動作,請上傳國稅局申報,才算申報完成。 (因截圖皆為範例,故無法真正執行到截圖上傳的動作,故相關操作請 洽該系統維護廠商)

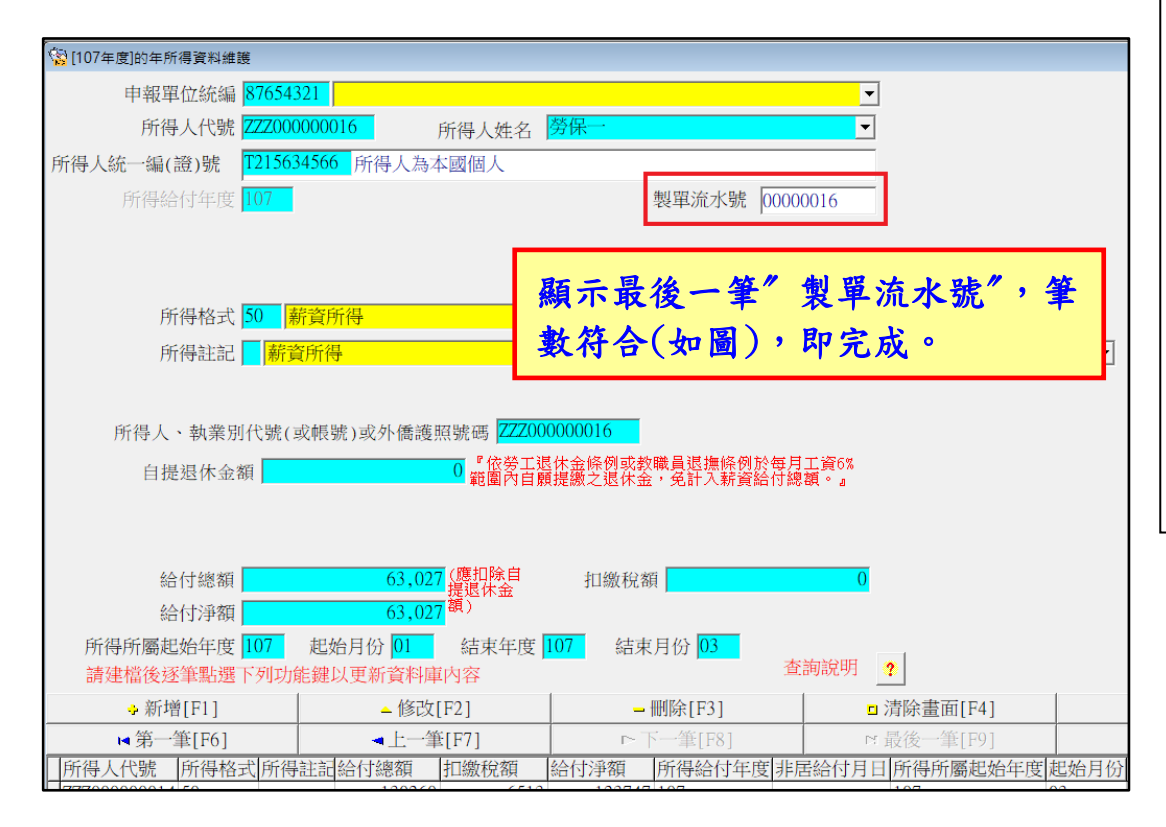

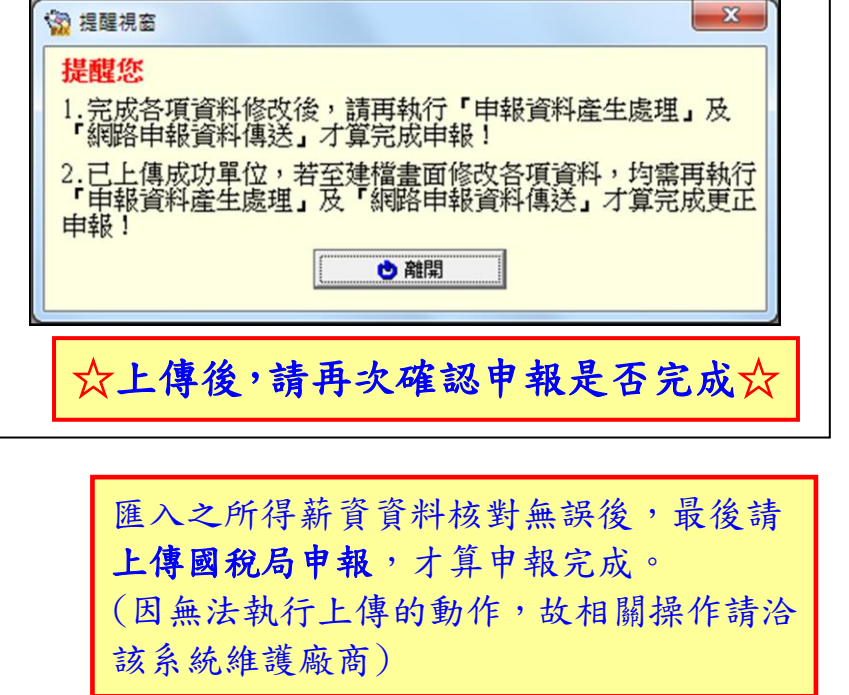

# 扣繳憑單~紙本列印與Mail發送

※ 列印 扣繳憑單(紙本)

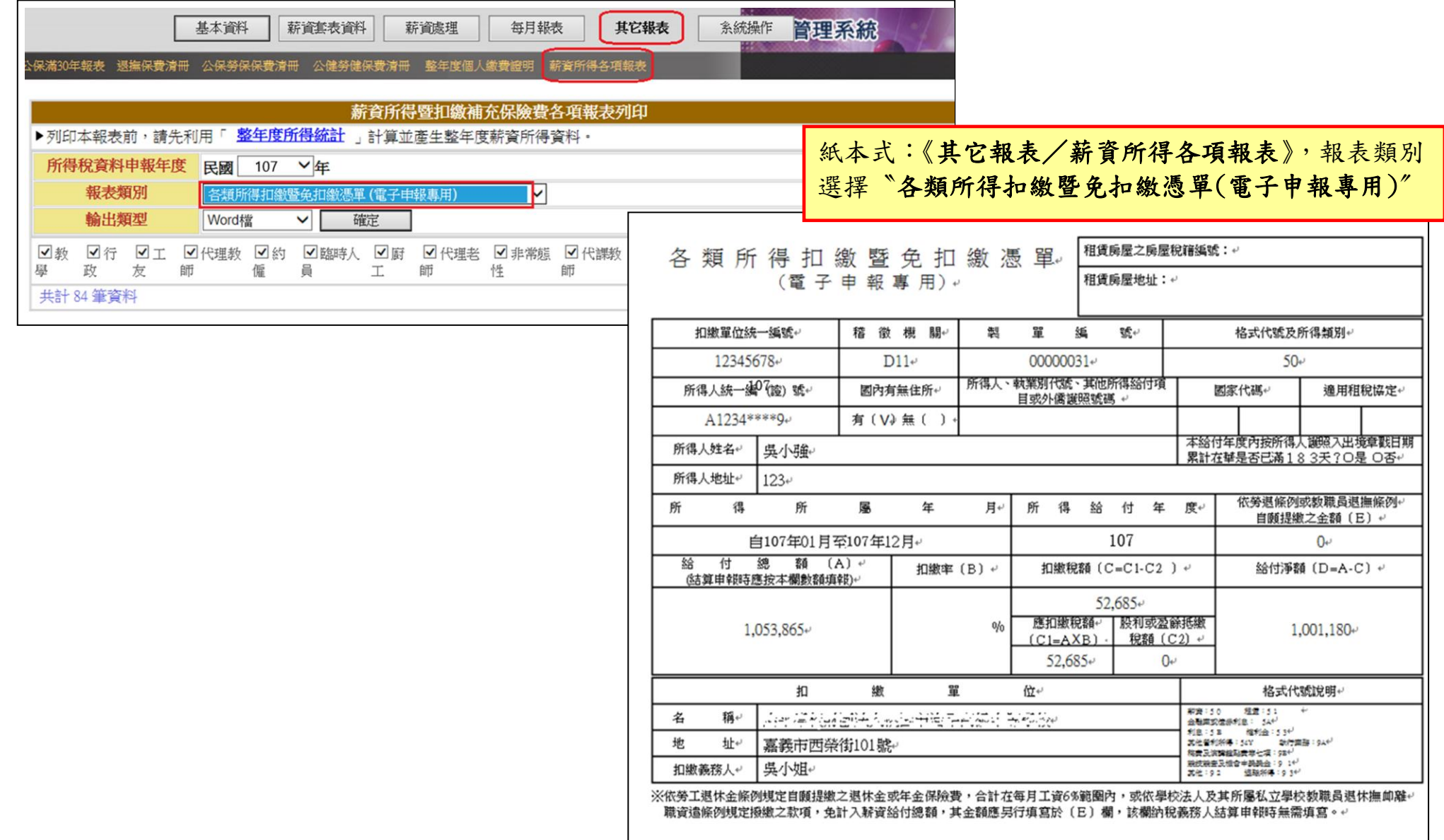

### ※ mail寄送 電子扣繳憑單

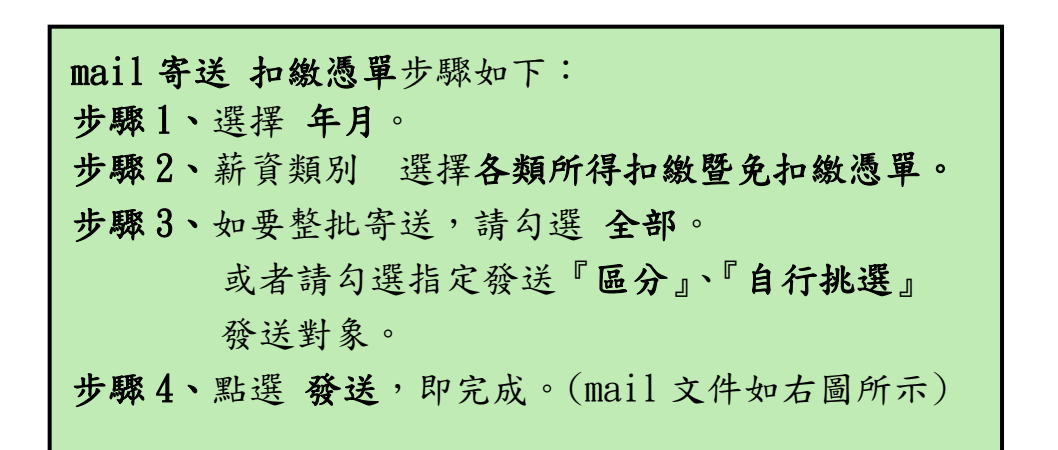

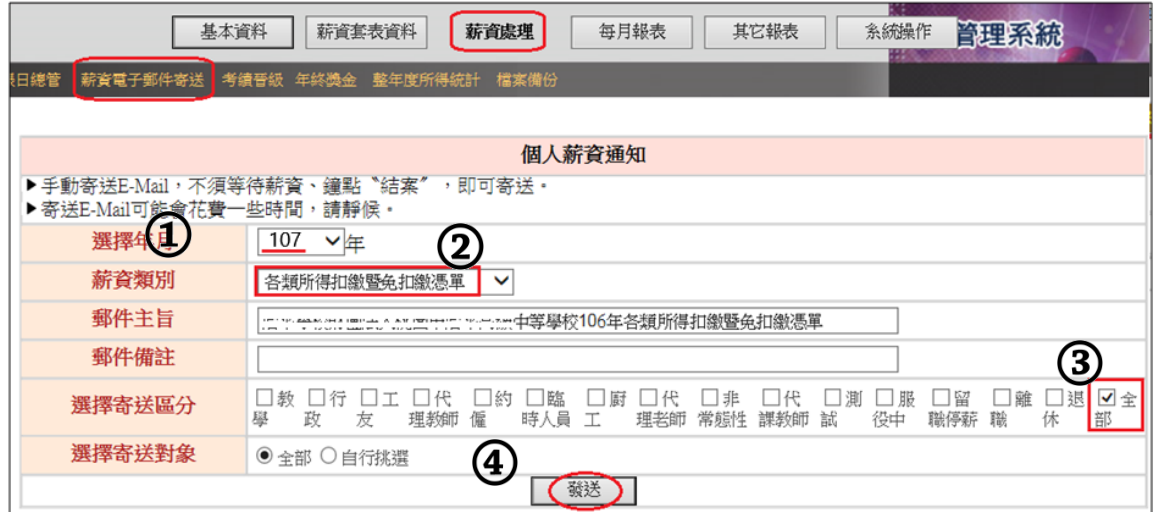

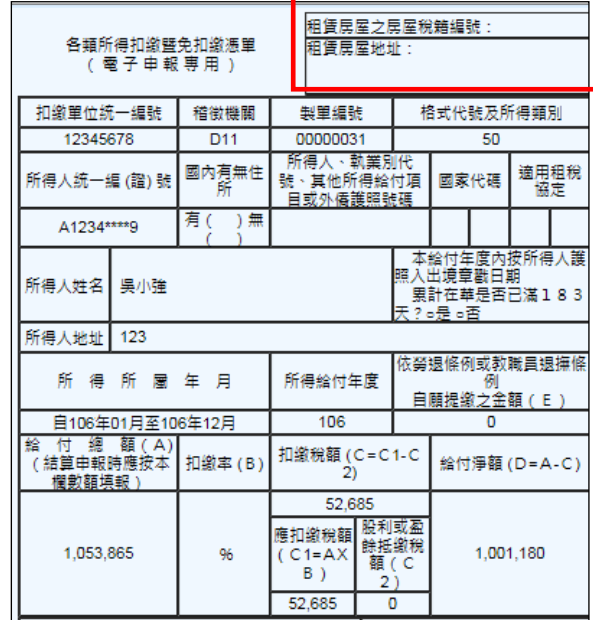

mail 寄送扣繳憑單,新增扣繳明細以供核對。 收到 mail 時上半部為扣繳憑單,下半部為所 得扣繳明細資料,可供自行核對整年度的薪 資資料。(扣繳明細僅列示 50 格式)

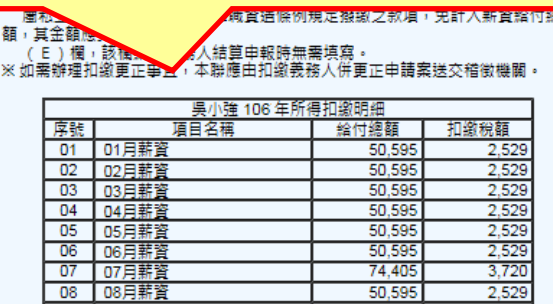

# ★★ 《職員晉級》 及 《職員補發差額》作業 ★★

★ 《職員考績晉級》作業

請先設定勾選考績獎金發放項目,如圖。 【請於《1-4 基本資料/費率與公式設定》中設定】

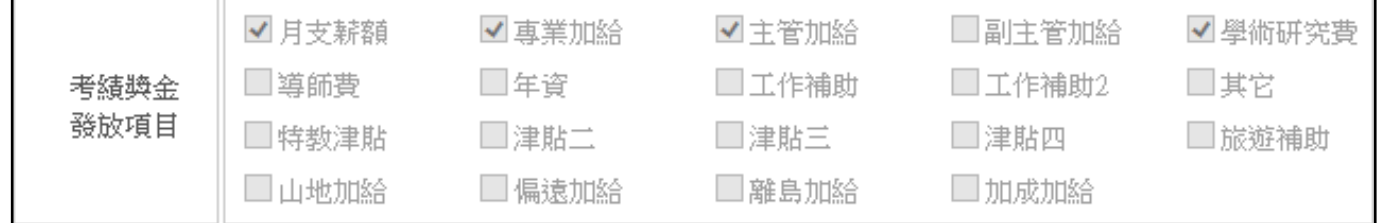

### 做職員考績前,如︰專業加給︰有晉級的人員,請先到《1-1 基本資料/人事資料》將專業加給做手動調整,如下圖:

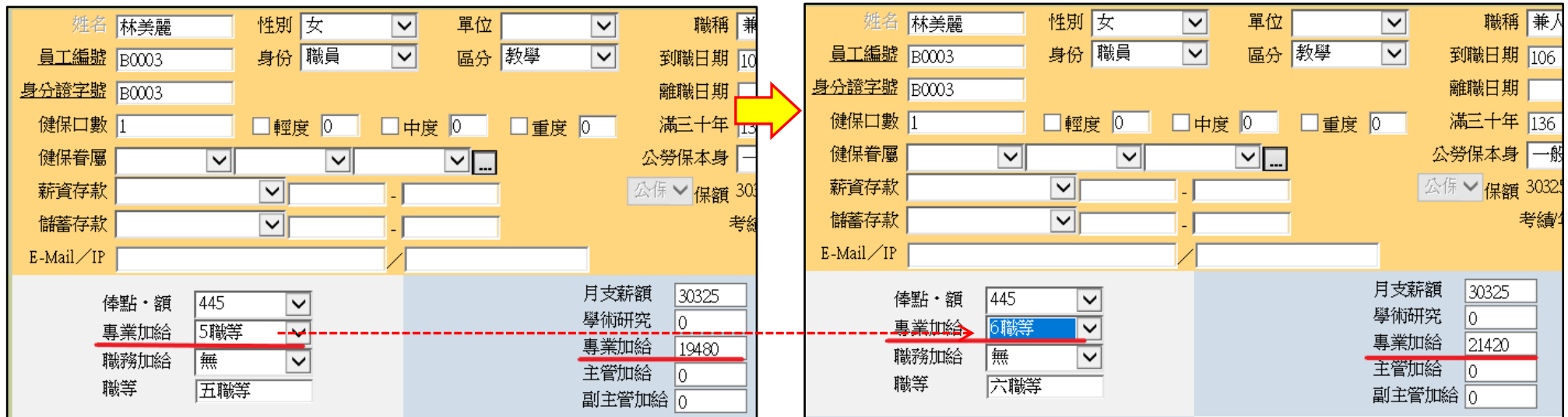

上列資料設定完成後,即可於《3-6 薪資處理/考績晉級》開始計算–職員考績獎金作業。

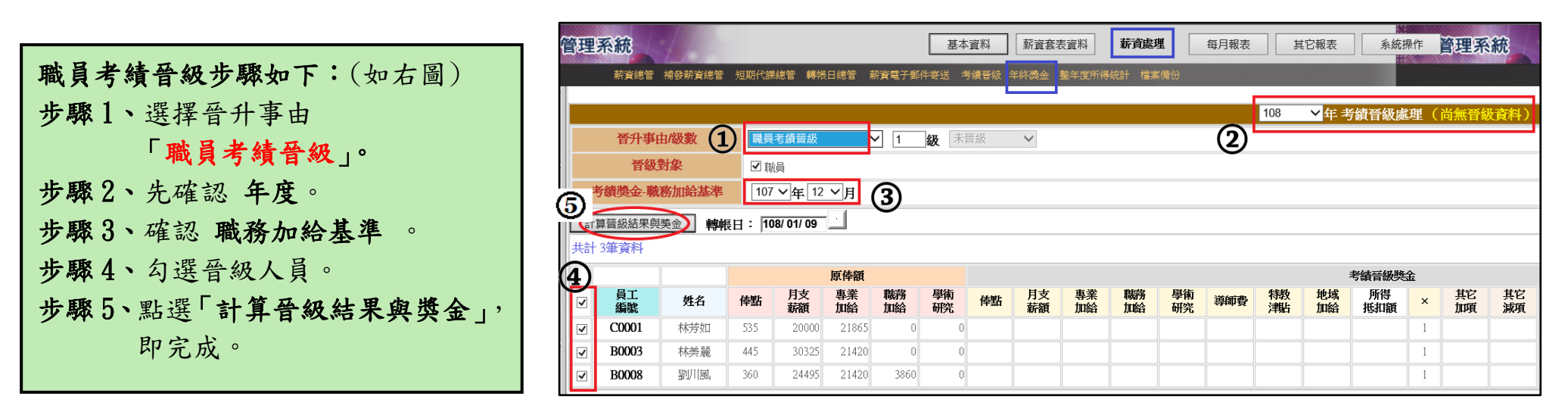

在計算出職員考績晉級後,如有金額要異動(如更改個人級數、加減金額…),可編輯俸點、職務加給.地域加給、所得抵扣額、 月份、其它加項減項、備註、其它應稅所得額、代扣款、補充保費、所得認列欄位,並於備註欄位內註記說明。

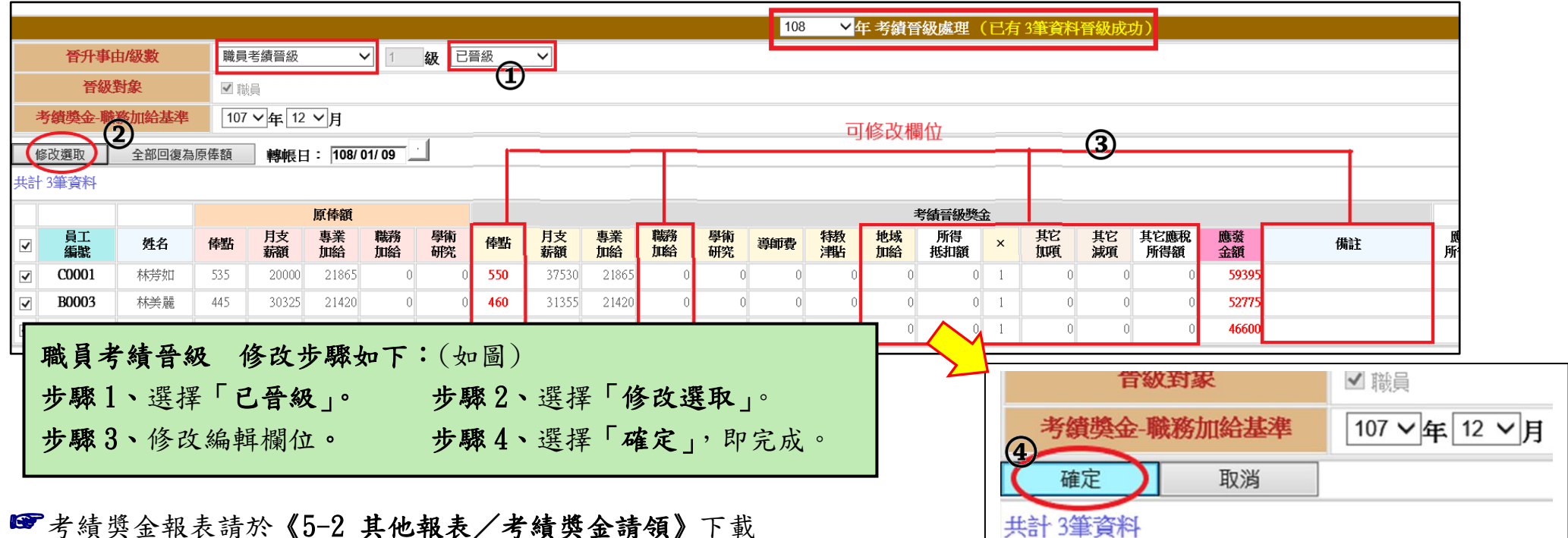

# ★《職員補發差額》作業

即在發放〝考績晉級(改敘)補發差額〞的薪資作業。在職員考績晉級『確定』儲存後,於《1-1 人事資料》人員資料亦跟著 此考績晉級資料更新。

※留意事項:晉級補發差額作業須於職員考績晉級作業之後。

補發差額作業須編輯於有發放新俸的月份。目的為把新俸薪資減舊俸薪資,系統才能計算出差額。

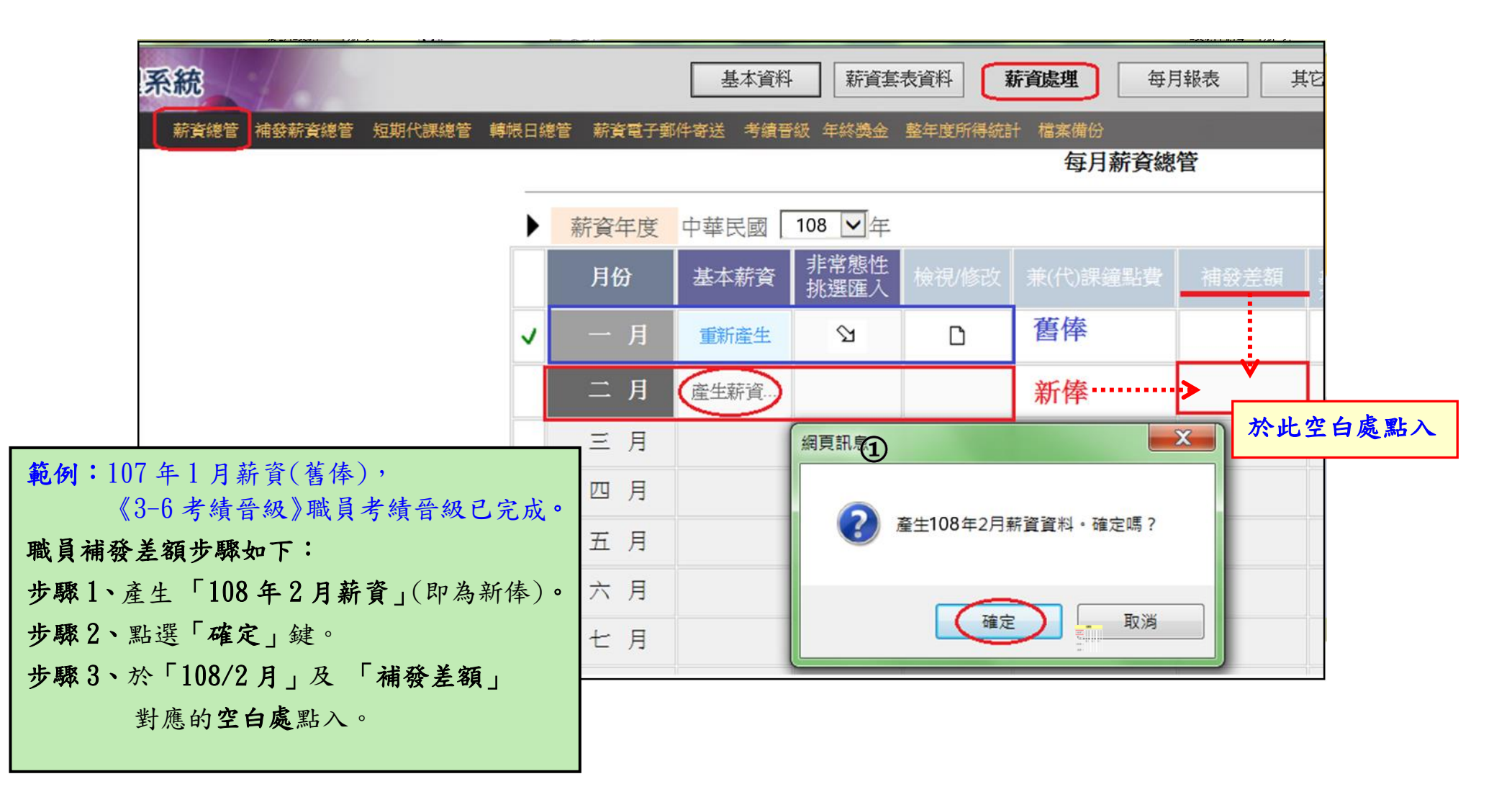

### 《補發差額作業》編輯修改步驟如下:

注意:教員晉級補發及職員晉級補發一年只能各做一次。如於本年度已做過,請改選一般晉級補發、其它。

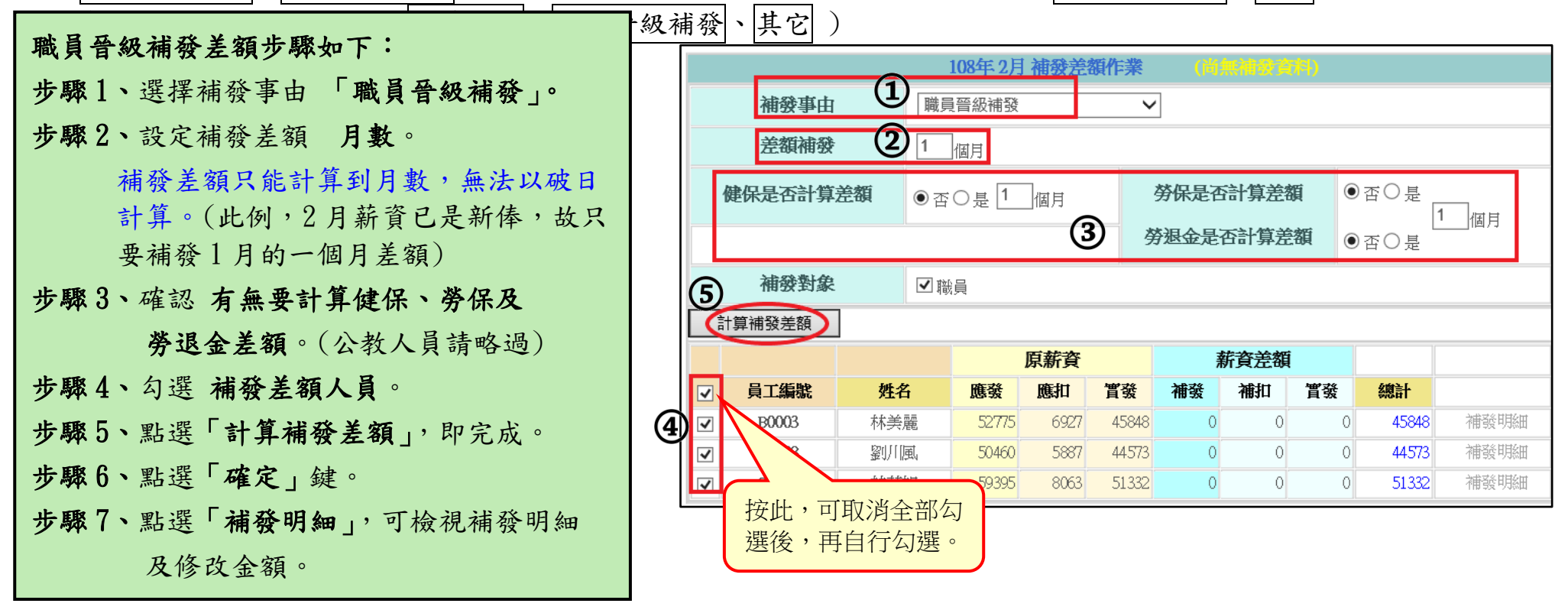

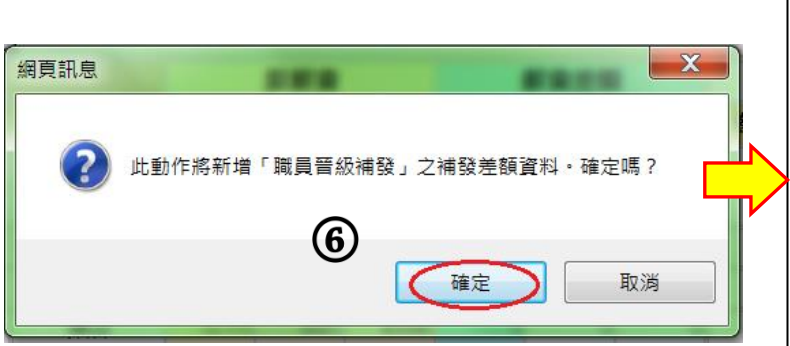

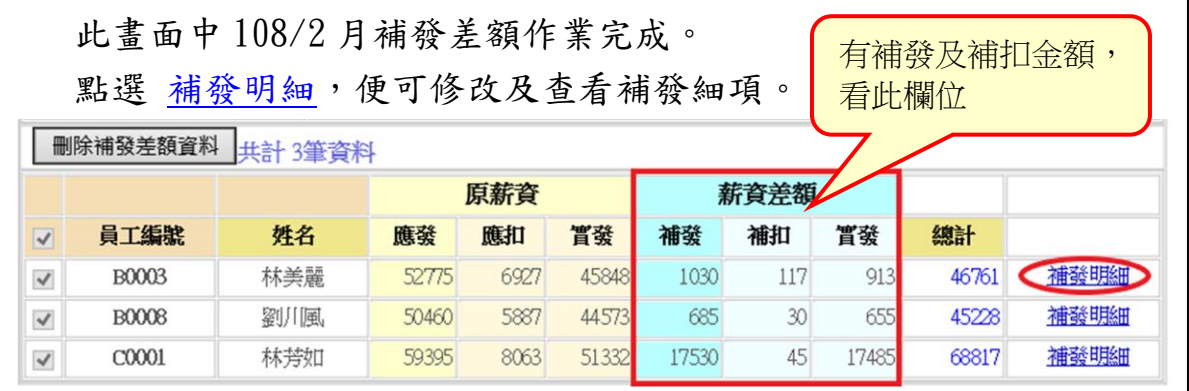

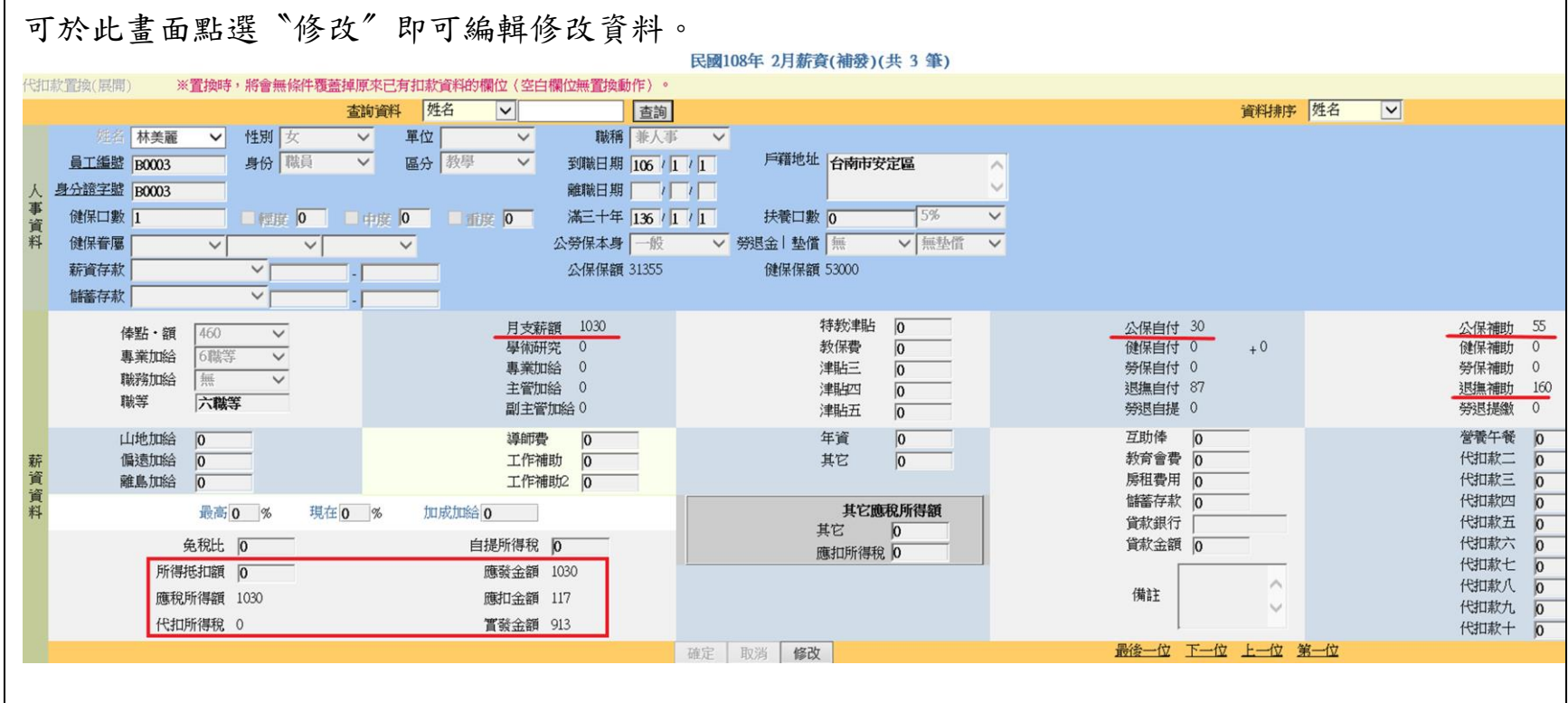

 $\Gamma$ 

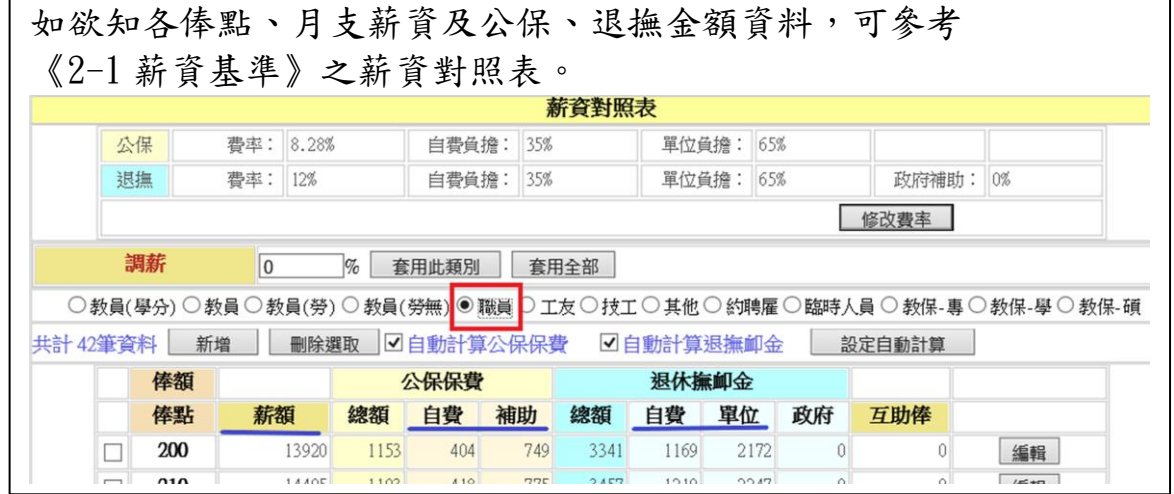

如完成補發差額作業後,於《3-1 薪資處理/薪資總管》之補發差額作業中,即呈現有底色(如下圖),表示已有資料產生。

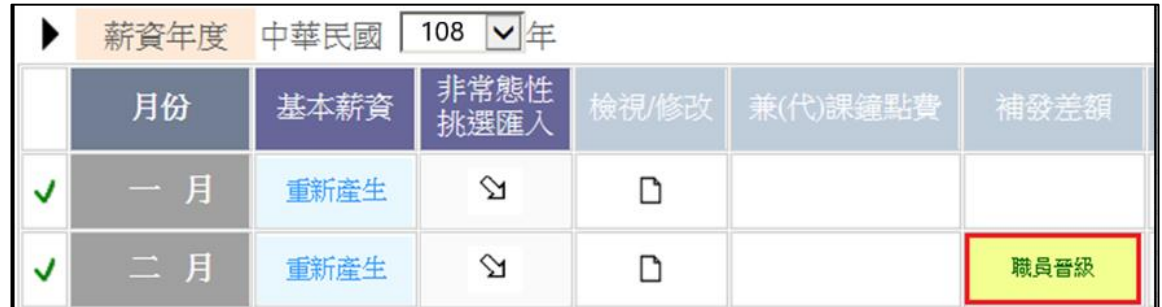

☞補發差額報表請於《5-1 其它報表/薪資補發差額》下載

★ ★ ★本公司訂春節假期由 108 年 1 月 31 日(星期四)至 108 年 2 月 10 日(星期日)共 11 日, 108 年 2 月 11 日(星期一)開始上班。因適逢 107 年申報所得作業時間,請單位務必提早作業。 造成不便之處,敬請見諒。★ ★ ★

請隨時留意薪資入口網 **[http://www.stree.com.tw/news\\_salary.asp](http://www.stree.com.tw/news_salary.asp)** 之最新公告。

## 其它相關資料檢視

107年薪資所得申報結束後,於108年薪資作業開始時,建議單位查看基本資料中的相關設定(人事資料、鐘 點費計算、非固定所得…等),檢視有無需要刪除的人員及鐘點費名稱、非固定所得名稱。

### ★ 《1-1 基本資料/人事資料》

此刪除動作後,於人事資料中會查詢不到,但於《3-10 薪資處理/檔案備份》之個人基本資料中,仍留有記錄(此員工編號 將無法再使用)。

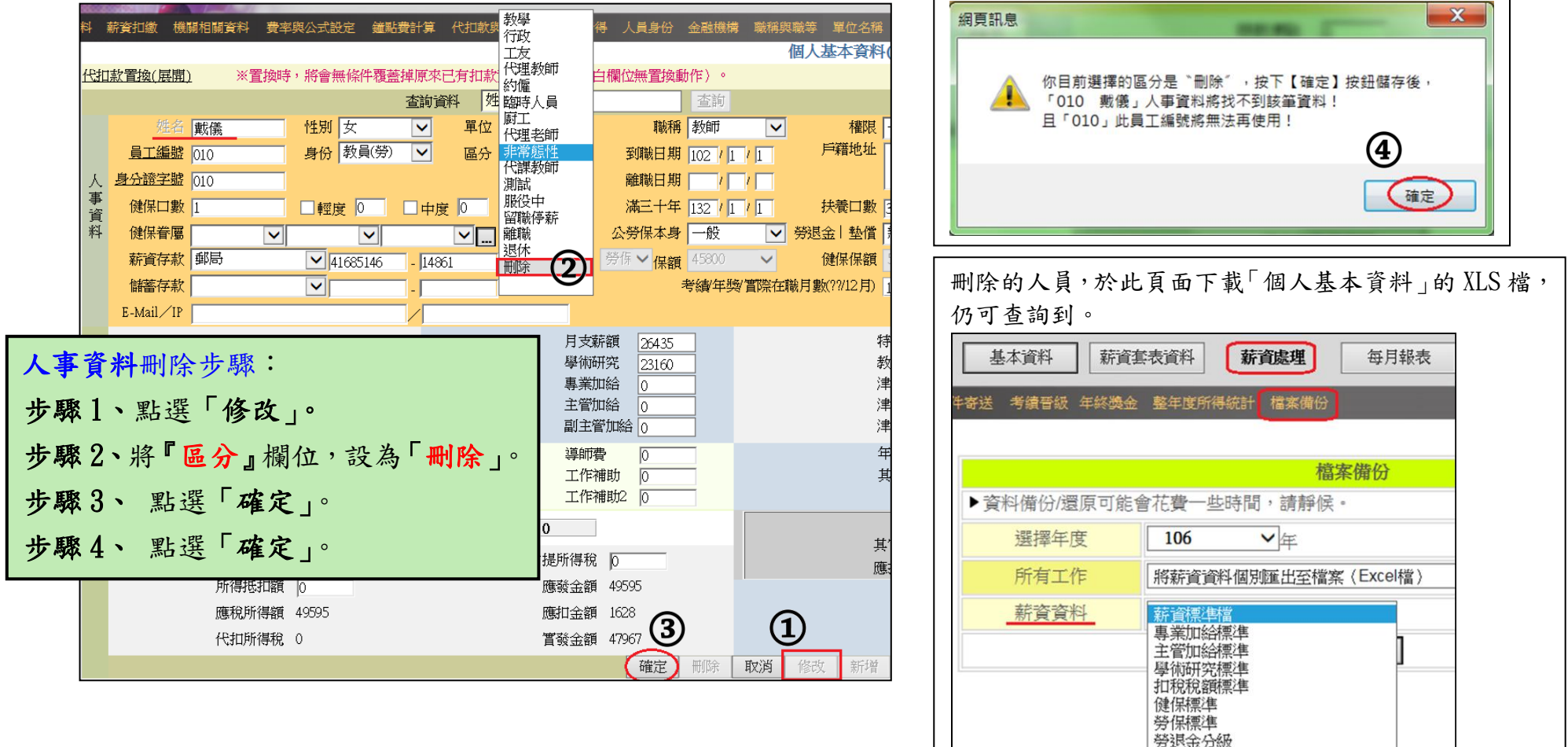

非固定所得項目 個人基本資料

# ★ 《1-5 基本資料/鐘點費計算》

建議如有已不適用的鐘點費名稱可刪除,以避免選單過長。

但請先確認《3-1-3 兼代課鐘點費》及《3-3 短期代課總管》於當月無任何一筆資料產生。

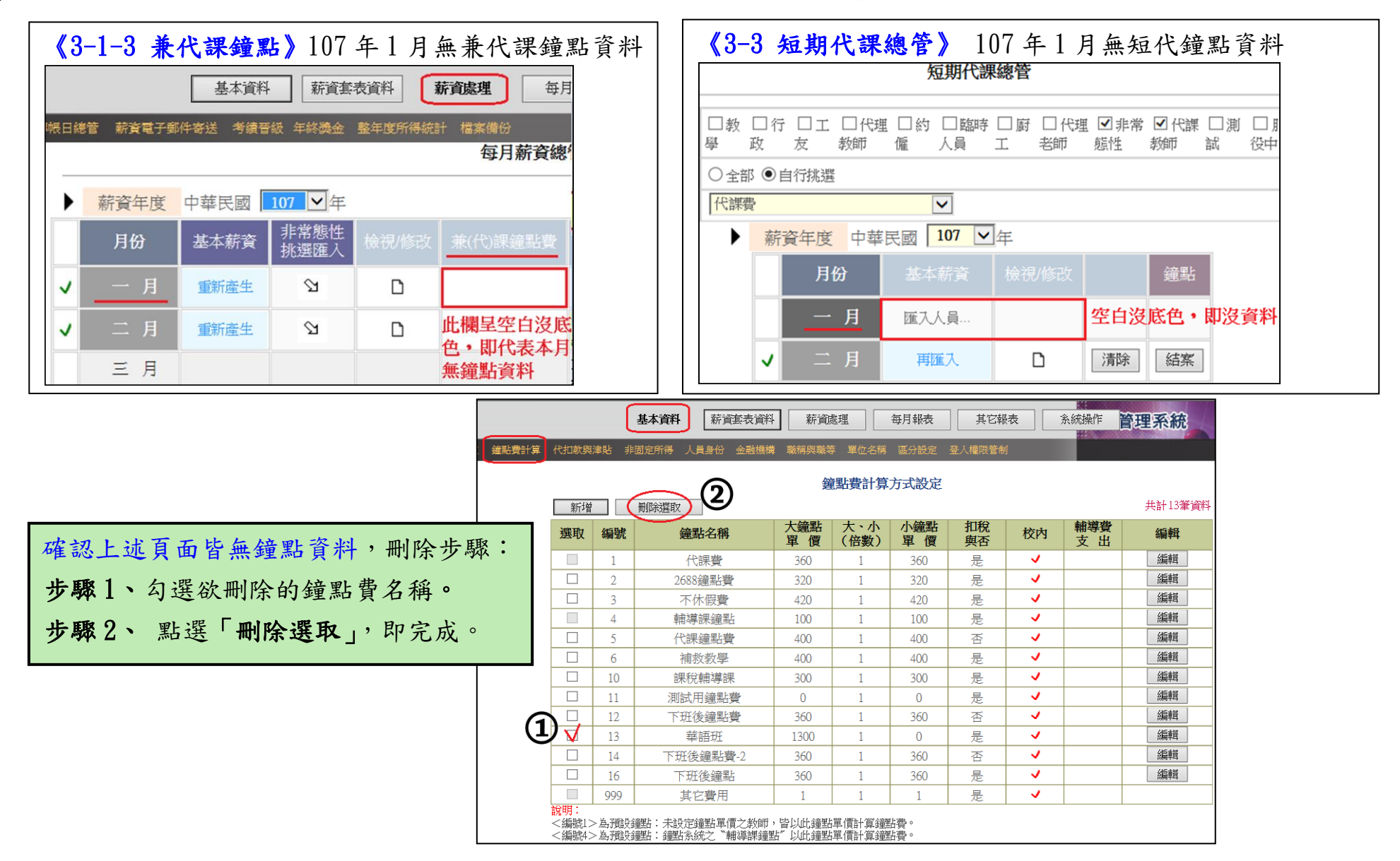

# ★《1-7 基本資料/非固定所得》

建議如有已不適用的非固定所得名稱可刪除,以避免選單過長。

非固定所得,刪除(替換)步驟: 步驟 1、勾選欲刪除的鐘點費名稱。 步驟 2、 點選「刪除選取」。 步驟 3、點選「確定」。 步驟 4、另再新增一非固定所得名稱「差旅費」。

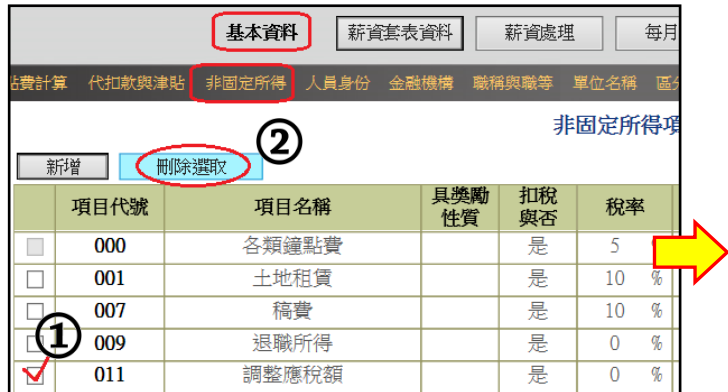

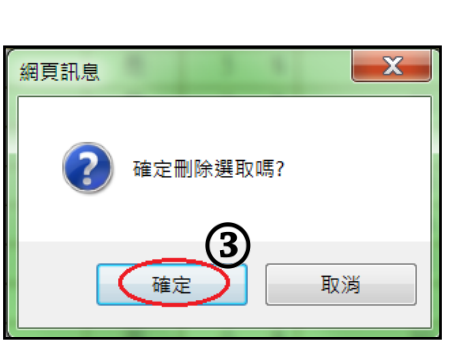

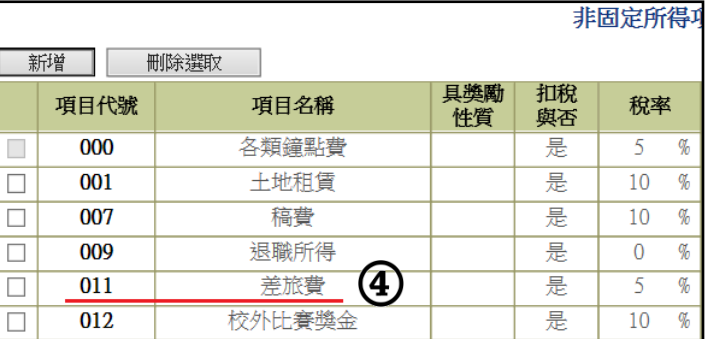

## 【範例】107/1 月有編輯 2 筆『調整應稅額』, 107/2 月改編輯 2 筆『差旅費』。 最後於非固定所得查詢資料仍存在,且於『整年度所得統計』後,金額也仍在。

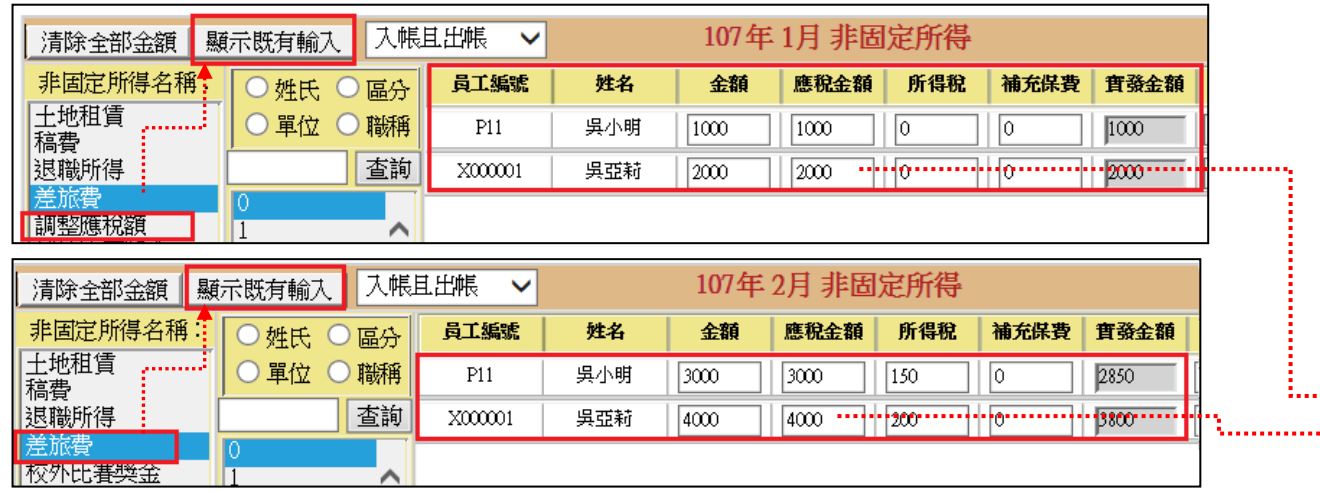

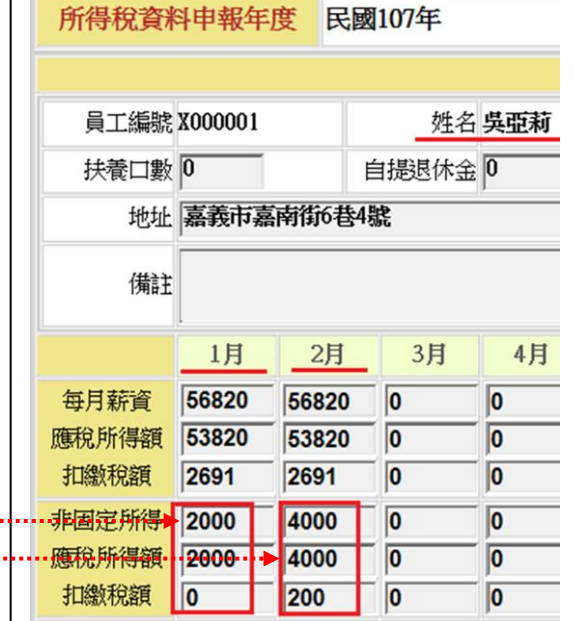

÷...